# **Current Account Origination User Guide**

# **Oracle FLEXCUBE Onboarding**

Release 14.5.0.0.0

Part Number F41347-01

May 2021

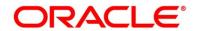

#### **Current Account Origination User Guide**

Oracle Financial Services Software Limited Oracle Park Off Western Express Highway Gurgaon (East) Mumbai, Maharashtra 400 063 India

Worldwide Inquiries:

Phone: +91 22 6718 3000 Fax: +91 22 6718 3001

https://www.oracle.com/industries/financial-services/index.html

Copyright © 2021, Oracle and/or its affiliates. All rights reserved.

Oracle and Java are registered trademarks of Oracle and/or its affiliates. Other names may be trademarks of their respective owners.

U.S. GOVERNMENT END USERS: Oracle programs, including any operating system, integrated software, any programs installed on the hardware, and/or documentation, delivered to U.S. Government end users are "commercial computer software" pursuant to the applicable Federal Acquisition Regulation and agency-specific supplemental regulations. As such, use, duplication, disclosure, modification, and adaptation of the programs, including any operating system, integrated software, any programs installed on the hardware, and/or documentation, shall be subject to license terms and license restrictions applicable to the programs. No other rights are granted to the U.S. Government.

This software or hardware is developed for general use in a variety of information management applications. It is not developed or intended for use in any inherently dangerous applications, including applications that may create a risk of personal injury. If you use this software or hardware in dangerous applications, then you shall be responsible to take all appropriate failsafe, backup, redundancy, and other measures to ensure its safe use. Oracle Corporation and its affiliates disclaim any liability for any damages caused by use of this software or hardware in dangerous applications.

This software and related documentation are provided under a license agreement containing restrictions on use and disclosure and are protected by intellectual property laws. Except as expressly permitted in your license agreement or allowed by law, you may not use, copy, reproduce, translate, broadcast, modify, license, transmit, distribute, exhibit, perform, publish or display any part, in any form, or by any means. Reverse engineering, disassembly, or decompilation of this software, unless required by law for interoperability, is prohibited. The information contained herein is subject to change without notice and is not warranted to be error-free. If you find any errors, please report them to us in writing.

This software or hardware and documentation may provide access to or information on content, products and services from third parties. Oracle Corporation and its affiliates are not responsible for and expressly disclaim all warranties of any kind with respect to third-party content, products, and services. Oracle Corporation and its affiliates will not be responsible for any loss, costs, or damages incurred due to your access to or use of third-party content, products, or services.

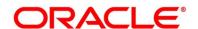

# **Contents**

| 1 | Pref  | ace                                                | 1  |
|---|-------|----------------------------------------------------|----|
|   | 1.1   | Introduction                                       | 1  |
|   | 1.2   | Audience                                           | 1  |
|   | 1.3   | Document Accessibility                             | 1  |
|   | 1.4   | Acronyms and Abbreviations                         | 1  |
|   | 1.5   | List of Topics                                     | 2  |
|   | 1.6   | Related Documents                                  | 2  |
|   | 1.7   | Symbols                                            | 3  |
| 2 | Curr  | ent Account Origination Process                    | 4  |
|   | 2.1   | Introduction                                       | 4  |
|   | 2.2   | Reference Workflow for Current Account Origination | 5  |
| 3 | Curr  | ent Account Origination                            | 6  |
|   | 3.1   | Application Entry Stage                            | 7  |
|   | 3.1.  | 1 Customer Information Data Segment                | 9  |
|   | 3.1.2 | 2 Account Details Data Segment                     | 15 |
|   | 3.1.3 | Mandate Details Data Segment                       | 20 |
|   | 3.1.4 | Account Service Preferences                        | 25 |
|   | 3.1.  | Nominee Details Data Segment                       | 28 |
|   | 3.1.6 | S Summary                                          | 34 |
|   | 3.1.7 | 7 Action Tabs                                      | 40 |
|   | 3.1.8 | Request Clarification                              | 51 |
|   | 3.2   | Overdraft Limit Stage                              | 53 |
|   | 3.2.  | 1 Secured Overdraft Limits Data Segment            | 53 |
|   | 3.2.2 | 2 Unsecured Overdraft Limit                        | 60 |
|   | 3.2.3 | 3 Financial Details Data Segment                   | 63 |
|   | 3.2.4 | 4 Summary                                          | 69 |
|   | 3.3   | Application Enrichment Stage                       | 75 |
|   | 3.3.  | 1 Interest Details Data Segment                    | 75 |
|   | 3.3.2 | 2 Charge Details Data Segment                      | 78 |
|   | 3.3.3 | 3 Temporary Overdraft Limit Data Segment           | 80 |
|   | 3.3.4 | Advance against Uncollected Funds Data Segment     | 83 |
|   | 3.3.5 | 5 Summary                                          | 86 |
|   | 3.4   | Application Assessment Stage                       | 92 |
|   | 3.4.  | 1 Qualitative Scorecard Data Segment               | 92 |
|   | 3.4.2 | 2 Assessment Details Data Segment                  | 95 |

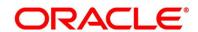

|   | 3.4                                | .3                       | Summary                              | 98              |
|---|------------------------------------|--------------------------|--------------------------------------|-----------------|
|   | 3.5                                | Acc                      | count Funding Stage                  | 104             |
|   | 3.5                                | .1                       | Initial Funding Details Data Segment | 104             |
|   | 3.5                                | .2                       | Summary                              | 107             |
|   | 3.6                                | Sup                      | pervisor Approval Stage              | 113             |
|   | 3.6                                | .1                       | Supervisor Approval Details          | 113             |
|   | 3.6                                | .2                       | Summary                              | 116             |
|   | 3.7                                | Mar                      | nual Retry Stage                     | 12 <sup>2</sup> |
|   | 3.7                                | .1                       | Manual Retry Data Segment            | 12′             |
| Ļ | Inst                               | tant C                   | Current Account Origination Process  | 122             |
| 5 | Erre                               | Error Codes and Messages |                                      | 124             |
| 6 | Functional Activity Codes Glossary |                          | 146                                  |                 |

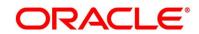

#### 1 Preface

#### 1.1 Introduction

Welcome to the **Current Account Origination** user guide for Oracle FLEXCUBE Onboarding. This document provides an overview of the Current Account Origination process and takes you through the various steps involved in handling all the necessary activities in the life cycle of a Current Account Origination.

### 1.2 Audience

This user guide is intended for the Relationship Managers (RMs) and Sales Officers in-charge of sourcing the Current Account Products from prospect and customer of the bank. This user guide is also intended for the other bank personas such as Bank Operations Manager, Account Opening Officers or Branch Managers who may handle the specific stages of the lifecycle of the Current Account Origination process based on the bank's internal operation and policies.

### 1.3 Document Accessibility

For information about Oracle's commitment to accessibility, visit the Oracle Accessibility Program website at <a href="http://www.oracle.com/pls/topic/lookup?ctx=acc&id=docacc">http://www.oracle.com/pls/topic/lookup?ctx=acc&id=docacc</a>.

### 1.4 Acronyms and Abbreviations

The list of the acronyms and abbreviations that you are likely to find in this user guide are as follows:

**Table 1: Acronyms Table** 

| Abbreviation | Description                       |
|--------------|-----------------------------------|
| OFLO         | Oracle FLEXCUBE Onboarding        |
| DS           | Data Segment                      |
| System       | Oracle FLEXCUBE Onboarding Module |

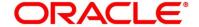

## 1.5 List of Topics

This user guide is organized as follows:

**Table 2: List of Topics** 

| Topics              | Description                                                               |
|---------------------|---------------------------------------------------------------------------|
| Current Account     | Current Account Origination process and the Reference Process flow        |
| Origination Process | is updated in this chapter.                                               |
| Current Account     | The defined stages through which the Current Account application has      |
| Origination         | to flow before it is ready to be sent to the Host for Account Creation is |
|                     | described in detail in this chapter.                                      |
| Error Codes and     | This topic provides the error codes and messages that you encounter       |
| Messages            | while working with Oracle FLEXCUBE Onboarding.                            |
| Functional Activity | Functional Activity Codes - Glossary has the alphabetical list of         |
| Codes - Glossary    | Current Account stages with functional activity codes and page            |
|                     | references for quick navigation.                                          |

### 1.6 Related Documents

- 1. Operations User Guide
- 2. Configurations User Guide
- 3. Savings Account Origination User Guide
- 4. Term Deposit Origination User Guide
- 5. Retail Loans Origination User Guide
- 6. Credit Card Origination User Guide
- 7. Alerts and Dashboard User Guide
- 8. Oracle Banking Common Core User Guide

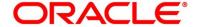

# 1.7 Symbols

This user guide may refer to all or some of the following icons:

### Table 3: Symbols

| $\rightarrow$ | Represents Results |
|---------------|--------------------|
|               |                    |

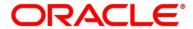

### **2 Current Account Origination Process**

This chapter includes following sections:

- 2.1 Introduction
- 2.2 Reference Workflow for Current Account Origination

#### 2.1 Introduction

Oracle FLEXCUBE Onboarding (OFLO) is the middle office banking solution with a comprehensive coverage of Retail Banking Origination processes for Savings Account, Current Account, Term Deposit and Loans comprising of Home Loan, Personal Loan, Education Loan and Vehicle Loan. It is a Host-Agnostic solution.

It enables banks to deliver the improved user experience for various bank personas such as Sales Officers, Relationship Manager, Account Opening Officers, Branch Supervisor/Managers, Loan Officers, and Credit Officers and so on; handling defined functions in the lifecycle of the various product origination.

The convenience of configuring appropriate stages and the respective data segments within each of these stages, which can be business driven, is hosted and architectured by our new platform solution. The random access navigation between data segments within a given stage with appropriate validations, helps enable the business user to capture apt information anytime during the account open process before the Current Account is created in the Host. The new workflow also supports capturing of relevant documents, stage wise, and generation of advices and notifications dynamically.

The initiation request for a Current Account can be originated by authorized branch users or relationship managers or by approved bank agents, either through the traditional branch channel or through dedicated protocol services made available on digital devices like tablets or mobiles. The initiation of Current Account request can be made for both new and existing customer types. Also, the system supports processing of the current account request from the customer which are directly received from the Self-Service Banking Channel (OBDX) through the REST based service APIs.

This user guide explains the reference workflow for the Current Account Origination process and further details the data that needs to be captured in the data segment linked to the specific stages.

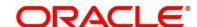

### 2.2 Reference Workflow for Current Account Origination

The following diagram describes the workflow for Current Account Origination process.

Figure 1: Reference Workflow Diagram

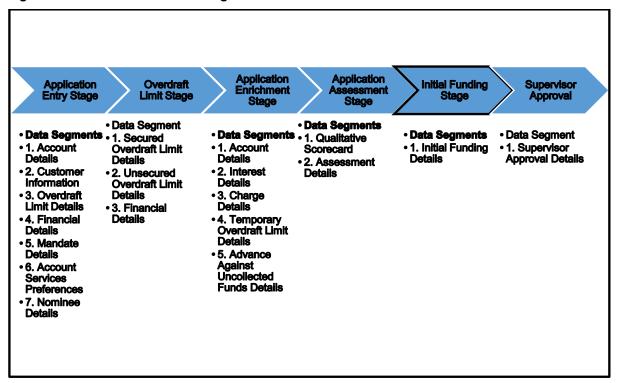

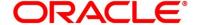

## **3 Current Account Origination**

As detailed in the **Operations user guide**, all the Product Originations are initiated in the Application Initiation stage from the Product Catalogue. The Cart Operation in Product Catalogue allows to originate Single or Multiple Product initiation. Once the Current Account Product origination process is initiated either as a single product origination or as part of the multiple product selection, Process Orchestrator generates the Current Account Process Reference Number on Submit of the Application Initiation stage. Process Orchestrator also updates the record in the Free Task process for the 'Application Entry' stage also referred as Task from orchestrator perspective.

The Current Account Origination Process Flow comprises of the below stages and the detailed information of the same is available in the below sections:

- 3.1 Application Entry Stage
- 3.2 Overdraft Limit Stage
- 3.3 Application Enrichment Stage
- 3.4 Application Assessment Stage
- 3.5 Account Funding Stage
- 3.6 Supervisor Approval Stage
- 3.7 Manual Retry Stage

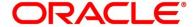

### 3.1 Application Entry Stage

Users having functional access to the Application Entry stage will be able to view the record in the Free Task process and can 'Acquire and Edit' or 'Acquire' the task from the Action column and the header Panel respectively.

The Application Entry Stage will be automatically submitted, in case the Bank level configuration for allowing full Application submission is set as 'Yes' and the User has updated all the Data Segment of Application Entry stage as part of the Application Initiation stage itself by clicking on the 'Application' button available in the Product Details Data Segment.

#### **Prerequisite**

Specify User Id and Password, and login to Home screen.

- 1. From Home screen, click Tasks. Under Tasks, click Free Tasks.
  - → The Free Tasks screen is displayed.

Figure 2: Free Tasks

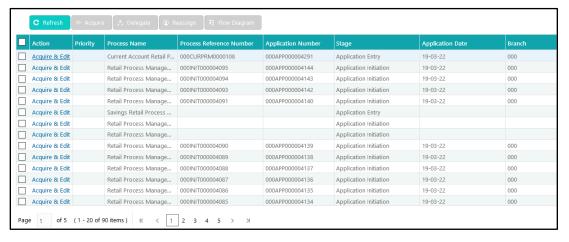

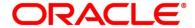

The Application Entry stage comprises of the below mentioned data segments:

- 3.1.1 Customer Information Data Segment
- 3.1.2 Account Details Data Segment
- 3.1.3 Mandate Details Data Segment
- 3.1.4 Account Service Preferences
- 3.1.5 Nominee Details Data Segment
- 3.1.6 Summary
- 3.1.7 Action Tabs
- 3.1.8 Request Clarification

Please refer the below section for more details on these data segments.

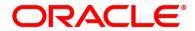

### 3.1.1 Customer Information Data Segment

The Customer Information data segment displays the details captured for the customer in the Application Initiate stage and allows to update further for supplementing the customer related information.

- 1. Click **Acquire & Edit** in the **Free Tasks** screen for the application for which Application Entry stage has to be acted upon.
  - → The **Customer Information** screen is displayed.

**Figure 3: Customer Information** 

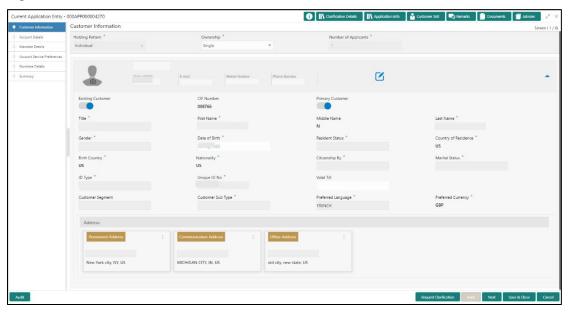

2. Specify the details in the relevant data fields. Mandatory data fields are indicated accordingly. For more information on fields, refer to Table 4: Customer Information - Field Description.

**Table 4: Customer Information - Field Description** 

| Field           | Description                                                                        |
|-----------------|------------------------------------------------------------------------------------|
| Holding Pattern | Displays the holding pattern selected in the Application Initiate stage.           |
| Ownership       | Select the ownership from the drop-down list. Available options are:  Single Joint |

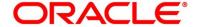

| Field               | Description                                                                                                    |
|---------------------|----------------------------------------------------------------------------------------------------|
|                     | In case of Joint ownership selected, panel for updating details for 2nd applicant is populated. <b>Add Applicant</b> is also enabled to allow adding additional applicants to the account. |
|                     | By default, system displays the ownership selected in the Application Initiate stage.  This field is mandatory.                                                                            |
| Number of Applicant | Displays the number of applicants added for the account. It gets auto-calculated based on the number of applicants that are added by <b>Add Applicant</b> .                                |
| Existing Customer   | Select to indicate if customer is existing customer.                                                                                                    |
| CIF Number          | Search and select the CIF number.                                                                                                    |
| Primary Customer    | Select to indicate if customer is primary customer.                                                                                                    |
| Title               | Select the title of the applicant from the drop-down list.  This field is mandatory.                                                                                                    |
| First Name          | Specify the first name of the applicant.  This field is mandatory.                                                                                                    |
| Middle Name         | Specify the middle name of the applicant.                                                                                                    |
| Last Name           | Specify the last name of the applicant.  This field is mandatory.                                                                                                    |
| Gender              | Specify the Gender of the applicant from the drop-down list.  This field is mandatory.                                                                                                    |
| Date of Birth       | Select the date of birth of the applicant. This field is mandatory.                                                                                                    |

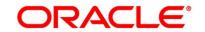

| Field               | Description                                                   |
|---------------------|---------------------------------------------------------------|
| Resident Status     | Select the residential status of the applicant from the drop- |
|                     | down list. Available options are:                             |
|                     | Resident                                                      |
|                     | Non-Resident                                                  |
|                     | This field is mandatory.                                      |
| County of Residence | Search and select the country code of which the applicant     |
|                     | is resident.                                                  |
|                     | This field is mandatory.                                      |
| Birth Country       | Search and select the country code where the applicant        |
|                     | has born.                                                     |
|                     | This field is mandatory.                                      |
| Nationality         | Search and select the country code where the applicant        |
|                     | has nationality.                                              |
|                     | This field is mandatory.                                      |
| Citizenship By      | Search and select the country code for which applicant has    |
|                     | citizenship.                                                  |
|                     | This field is mandatory.                                      |
| Marital Status      | Select the marital status of the customer from the drop-      |
|                     | down list. Available options are:                             |
|                     | Married                                                       |
|                     | Unmarried                                                     |
|                     | Legally Separated                                             |
|                     | Widow                                                         |
|                     | This field is mandatory.                                      |
| ID Type             | Select the identification document type for the applicant     |
|                     | from the drop-down list.                                      |
|                     | This field is mandatory.                                      |

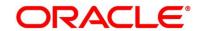

| Field              | Description                                                           |  |
|--------------------|-----------------------------------------------------------------------|--|
| Unique ID No.      | Specify the number of the identification document provided.           |  |
|                    | This field is mandatory.                                              |  |
| Valid Till         | Select the valid till date of the identification document             |  |
|                    | provided.                                                             |  |
| Customer Segment   | Select the segment of the customer. Available options are:            |  |
|                    | Emerging Affluent                                                     |  |
|                    | High Net worth Individuals                                            |  |
|                    | Mass Affluent                                                         |  |
|                    | Ultra NHI                                                             |  |
|                    | Very NHI                                                              |  |
| Customer Sub Type  | Select the sub type of the customer. Available options are:           |  |
|                    | Individual                                                            |  |
|                    | Minor                                                                 |  |
|                    | Student                                                               |  |
|                    | Senior Citizen                                                        |  |
|                    | Foreigner                                                             |  |
|                    | This field is mandatory.                                              |  |
| Preferred Language | Select the preferred language.                                        |  |
|                    | This field is mandatory.                                              |  |
| Preferred Currency | Select the preferred currency.                                        |  |
|                    | This field is mandatory.                                              |  |
| Address            | Displays the address details.                                         |  |
|                    | Click on the top right side of the Address Tile. Click <b>Edit</b> to |  |
|                    | update the address details. You can also delete the                   |  |
|                    | address of an existing customer.                                      |  |
|                    | To add multiple addresses of the applicant, click † icon on           |  |
|                    | the <b>Address</b> to add additional addresses.                       |  |

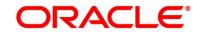

| Field        | Description                                                                            |
|--------------|----------------------------------------------------------------------------------------|
| Address Type | Select the address type for the applicant from the drop-<br>down list.                 |
|              | Permanent Address                                                                      |
|              | Residential Address                                                                    |
|              | Communication Address                                                                  |
|              | Office Address                                                                         |
|              | This field is mandatory.                                                               |
|              | Communication address is mandatory.                                                    |
| Building     | Specify the house or office number, floor and building details.                        |
|              | This field is mandatory.                                                               |
| Street       | Specify the street.                                                                    |
| Locality     | Specify the locality name of the address.                                              |
| City         | Specify the city.                                                                      |
|              | This field is mandatory.                                                               |
| State        | Specify the state.                                                                     |
|              | This field is mandatory.                                                               |
| Country      | Specify the country code.                                                              |
|              | This field is mandatory.                                                               |
| Zip Code     | Specify the zip code of the address.                                                   |
| E-mail       | Specify the E-mail address of the applicant.                                           |
|              | This field is mandatory.                                                               |
| Mobile       | Specify the ISD code and the mobile number of the applicant.  This field is mandatory. |
|              | ,                                                                                      |

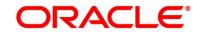

| Field                 | Description                                                                                                    |
|-----------------------|----------------------------------------------------------------------------------------------------|
| Phone                 | Specify the ISD code and the phone number of the applicant.                                                                                                    |
| Request Clarification | Click <b>Request Clarification</b> to raise a new clarification request. The system allows placing a request for clarification that is needed from the Customer to proceed ahead with the application. The clarification can be for any additional details, confirming specific information, the requirement for any additional document, and so on, from the customer.  For more information on <b>Request Clarification</b> , refer to the section <b>Request Clarification</b> . |
| Back                  | Click <b>Back</b> to navigate to the previous data segment within a stage.                                                                                                    |
| Next                  | Click <b>Next</b> to navigate to the next data segment, after successfully capturing the data.  The system will validate all mandatory data segments and data fields. If mandatory details are not provided, system displays an error message for the user to take action.  User will not be able to proceed to the next data segment, without capturing the mandatory data.                                                                                                    |
| Save & Close          | Click Save & Close to save the data captured.  Save & Close is possible only if all the mandatory fields are captured. This task is available in the My Task list for the user to continue later.                                                                                                    |
| Cancel                | Click <b>Cancel</b> to close the application without saving.                                                                                                    |

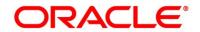

## 3.1.2 Account Details Data Segment

The Account Details data segment displays the account details.

- Click Next in Customer Information screen to proceed with next data segment, after successfully capturing the data
  - → The **Account Details** screen is displayed.

Figure 4: Account Details

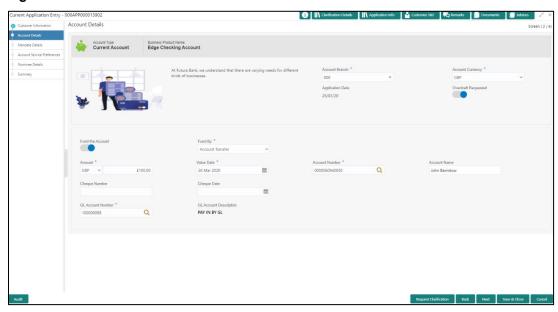

2. Specify the details in the relevant data fields. Mandatory data fields are indicated accordingly. For more information on fields, refer to Table 5: Account Details - Field Description.

**Table 5: Account Details - Field Description** 

| Field                 | Description                                                                                                    |
|-----------------------|----------------------------------------------------------------------------------------------------|
| Account Type          | Displays the account type based on the product selected in the Product Catalogue.  This field is <b>mandatory</b> . |
| Business Product Name | Displays the business product name based on the product selected in the Product Catalogue.                          |
| Product Image         | System displays the product image.                                                                                  |
| Product Description   | Displays a short description of the business product.                                                               |

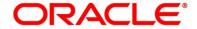

| Field               | Description                                                                               |
|---------------------|-------------------------------------------------------------------------------------------|
| Account Branch      | Search and select the account branch.                                                     |
|                     | By default, system displays the account branch as selected in Application Initiate stage. |
|                     | This field is <b>mandatory</b> .                                                          |
| Account Currency    | Search and select the account currency.                                                   |
|                     | By default, system displays the account currency as                                       |
|                     | selected in Application Initiate stage.                                                   |
|                     | This field is <b>mandatory</b> .                                                          |
| Application Date    | Select the date on which the application was initiated.                                   |
| Overdraft Requested | Select to indicate if overdraft is required.                                              |
| Fund the Account    | Indicate that if initial funding is taken for the account                                 |
|                     | opening. Initial funding through Cash, Account Transfer                                   |
|                     | and Other Bank Cheque is allowed. Select the required                                     |
|                     | option from the drop-down box.                                                            |
|                     | This field is conditional <b>mandatory</b> .                                              |
| Fund By             | Select the fund mode from the drop-down list. Available                                   |
|                     | options are:                                                                              |
|                     | Cash                                                                                      |
|                     | Account Transfer                                                                          |
|                     | Other Bank Cheque                                                                         |
|                     | This field is mandatory.                                                                  |
| Amount              | Specify the fund amount.                                                                  |
|                     | This field is mandatory.                                                                  |
| Value Date          | Displays the Current Business date.                                                       |

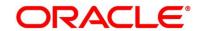

| Field          | Description                                                        |
|----------------|--------------------------------------------------------------------|
| Account Number | Select the account number from the Account Search                  |
|                | popup.                                                             |
|                | This field is applicable only if the <b>Fund By</b> is selected as |
|                | "Account Transfer"                                                 |
|                | NOTE: In Account Search popup, user can view only the              |
|                | accounts of the existing customers who are part                    |
|                | of the application.                                                |
| Account Name   | Displays the account name for the selected account                 |
|                | number.                                                            |
| Cheque Number  | Specify the Cheque number.                                         |
|                | This field is non-mandatory for <b>Account Transfer</b> funding    |
|                | mode.                                                              |
|                | This field is mandatory for <b>Other Bank Cheque</b> funding       |
|                | mode.                                                              |
| Cheque Date    | Select the Cheque date.                                            |
|                | This field is non-mandatory for <b>Account Transfer</b> funding    |
|                | mode.                                                              |
|                | This field is mandatory for <b>Other Bank Cheque</b> funding       |
|                | mode.                                                              |
| Bank Name      | Specify the Bank name.                                             |
|                | This field is applicable only if the <b>Fund By</b> is selected as |
|                | "Other Bank Cheque".                                               |
| Branch Name    | Specify the Branch name.                                           |
|                | This field is applicable only if the <b>Fund By</b> is selected as |
|                | "Other Bank Cheque".                                               |

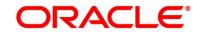

| Field                  | Description                                                                                                    |
|------------------------|----------------------------------------------------------------------------------------------------|
| Cheque Routing Number  | Specify the Cheque Routing Number.                                                                                                    |
|                        | This field is applicable only if the <b>Fund By</b> is selected as "Other Bank Cheque".                                                                                                    |
| GL Account Number      | Specify the GL Account Number where the funding amount is to be credited. You can also search for GL Account Number.  This field is applicable only if the <b>Fund mode</b> is selected as Manual or Automatic.                                                                                                    |
| GL Account Description | Displays the description of selected GL Account.  This field is applicable, and mandatory only if the <b>Fund mode</b> is selected as Manual or Automatic.                                                                                                    |
| Request Clarification  | Click <b>Request Clarification</b> to raise a new clarification request. The system allows placing a request for clarification that is needed from the Customer to proceed ahead with the application. The clarification can be for any additional details, confirming specific information, the requirement for any additional document, and so on, from the customer.  For more information on <b>Request Clarification</b> , refer to the section <b>Request Clarification</b> . |
| Back                   | Click <b>Back</b> to navigate to the previous data segment within a stage. <b>NOTE:</b> Since this is the first screen on the workflow, Back will be disabled.                                                                                                    |

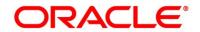

| Field        | Description                                                                                                    |
|--------------|----------------------------------------------------------------------------------------------------|
| Next         | Click <b>Next</b> to navigate to the next data segment, after successfully capturing the data.  The system will validate all mandatory data segments and data fields. If mandatory details are not provided, system displays an error message for the user to take action.  User will not be able to proceed to the next data segment, |
|              | without capturing the mandatory data.                                                                                                    |
| Save & Close | Click <b>Save &amp; Close</b> to save the data captured. <b>Save &amp; Close</b> is possible only if all the mandatory fields are captured. This task is available in the My Task list for the user to continue later.                                                                                                    |
| Cancel       | Click <b>Cancel</b> to close the application without saving.                                                                                                    |

**NOTE:** For automated process of the Fund by Mode 'Cash', a request for the initial funding transaction is sent to Teller Module on submit of the Application Entry stage, if Initial Funding details are updated. The status of the teller transaction is then validated in the Initial Funding Details data segment of Account Funding stage.

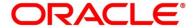

## 3.1.3 Mandate Details Data Segment

The Mandate Details data segment allows to capture the mode of operation for the account.

- 1. Click **Next** in **Customer Information** screen to proceed with next data segment, after successfully capturing the data.
  - → The **Mandate Details** screen is displayed.

Figure 5: Mandate Details

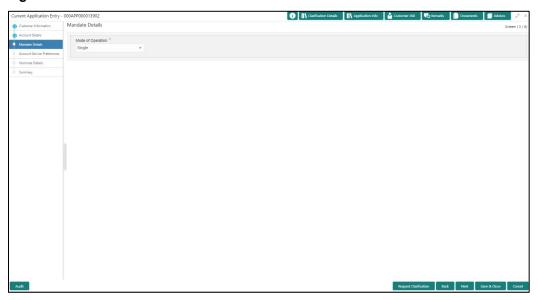

2. Specify the details in the relevant data fields. Mandatory data fields are indicated accordingly. For more information on fields, refer to Table 6: Mandate Details - Field Description.

**Table 6: Mandate Details - Field Description** 

| Field             | Description                                                                                      |
|-------------------|--------------------------------------------------------------------------------------------------|
| Mode of Operation | Select the mode of operation relevant for the account from the drop-down list. Available options |
|                   | <ul><li>are:</li><li>Single</li><li>Jointly</li></ul>                                            |
|                   | <ul><li>Anyone</li><li>Survivor</li></ul>                                                        |
|                   | Either or Survivor                                                                               |

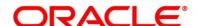

| Field                 | Description                                                                                                    |
|-----------------------|----------------------------------------------------------------------------------------------------|
|                       | Former or Survivor                                                                                                    |
|                       | As per Mandate                                                                                                    |
|                       | If the option 'As per Mandate' is selected, then                                                                                                    |
|                       | update the below mentioned fields:                                                                                                    |
|                       | Amount From                                                                                                    |
|                       | Amount To                                                                                                    |
|                       | Required No. of Signatories                                                                                                    |
|                       | Remarks                                                                                                    |
|                       | This field is mandatory.                                                                                                    |
| Request Clarification | Click <b>Request Clarification</b> to raise a new clarification request. The system allows placing a request for clarification that is needed from the Customer to proceed ahead with the application. The clarification can be for any additional details, confirming specific information, the requirement for any additional document, and so on, from the customer.  For more information on <b>Request Clarification</b> , refer to the section <b>Request Clarification</b> . |
| Back                  | Click <b>Back</b> to navigate to the previous data segment within a stage.                                                                                                    |
| Next                  | Click <b>Next</b> to navigate to the next data segment, after successfully capturing the data.                                                                                                    |
|                       | The system will validate all mandatory data segments and data fields. If mandatory details are not provided, system displays an error message for the user to take action.  User will not be able to proceed to the next data                                                                                                    |
|                       | segment, without capturing the mandatory data.                                                                                                    |

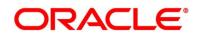

| Field        | Description                                              |
|--------------|----------------------------------------------------------|
| Save & Close | Click <b>Save &amp; Close</b> to save the data captured. |
|              | Save & Close is possible only if all the mandatory       |
|              | fields are captured. This task is available in the My    |
|              | Task list for the user to continue later.                |
| Cancel       | Click Cancel to close the application without            |
|              | saving.                                                  |

- 3. Select Mode of Operation as "As per Mandate".
  - → The **Mandate Details** screen is displayed with additional fields.

Figure 6: Mandate Details

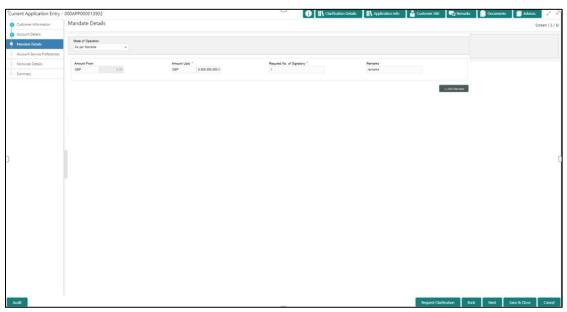

4. Specify the details in the relevant data fields. Mandatory data fields are indicated accordingly. For more information on fields, refer to Table 7: Mandate Details - Field Description.

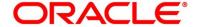

**Table 7: Mandate Details - Field Description** 

| Field                       | Description                                                                              |
|-----------------------------|------------------------------------------------------------------------------------------|
| Amount From                 | Specify the amount from which the mandate is to be considered.                           |
|                             | Auto undeted as 'O' for the first row and for the                                        |
|                             | Auto-updated as '0' for the first row and for the next rows based on the entered amount. |
|                             | next rows based on the entered amount.                                                   |
| Amount To                   | Specify the amount up to which the mandate is to                                         |
|                             | be considered.                                                                           |
|                             | This field is mandatory.                                                                 |
| Required No. of Signatories | Specify the number of signatories for the                                                |
|                             | mandate band.                                                                            |
|                             | This field is mandatory.                                                                 |
| Remarks                     | Specify remarks, if any.                                                                 |
| Add Mandate                 | Click Add Mandate to add additional row of                                               |
|                             | mandate.                                                                                 |
| Request Clarification       | Click Request Clarification to raise a new                                               |
|                             | clarification request. The system allows placing a                                       |
|                             | request for clarification that is needed from the                                        |
|                             | Customer to proceed ahead with the application.                                          |
|                             | The clarification can be for any additional details,                                     |
|                             | confirming specific information, the requirement                                         |
|                             | for any additional document, and so on, from the                                         |
|                             | customer.                                                                                |
|                             | For more information on Request Clarification,                                           |
|                             | refer to the section <b>Request Clarification</b> .                                      |
| Back                        | Click <b>Back</b> to navigate to the previous data                                       |
|                             | segment within a stage.                                                                  |
|                             |                                                                                          |

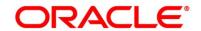

| Field        | Description                                             |
|--------------|---------------------------------------------------------|
| Next         | Click <b>Next</b> to navigate to the next data segment, |
|              | after successfully capturing the data.                  |
|              | The system will validate for all mandatory data         |
|              | segments and data fields. If mandatory details          |
|              | are not provided, system displays an error              |
|              | message for the user to take action.                    |
|              | User will not be able to proceed to the next data       |
|              | segment, without capturing the mandatory data.          |
| Save & Close | Click Save & Close to save the data captured.           |
|              | Save & Close is possible only if all the                |
|              | mandatory fields are captured. This task is             |
|              | available in the My Task list for the user to           |
|              | continue later.                                         |
| Cancel       | Click Cancel to close the application without           |
|              | saving.                                                 |
|              |                                                         |

#### 3.1.4 Account Service Preferences

The Account Service Preferences data segment allows to capture account service preferences.

- 1. Click **Next** in **Mandate Details** screen to proceed with next data segment, after successfully capturing the data.
  - → The **Account Service Preferences** screen is displayed.

Figure 7: Account Service Preferences

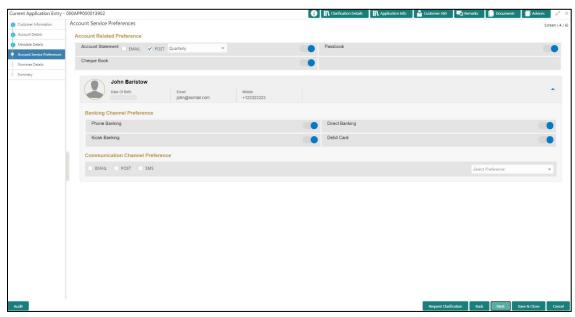

Specify the details in the relevant data fields. Mandatory data fields are indicated accordingly.
 For more information on fields, refer to Table 8: Account Service Preferences - Field
 Description.

**Table 8: Account Service Preferences - Field Description** 

| Field                       | Description                                                                                      |
|-----------------------------|--------------------------------------------------------------------------------------------------|
| Account Related Preferences | Select preferences for account statement.                                                        |
| Account Statement           | Select to indicate if account statement is the preference.  Available options are:  E-mail  Post |

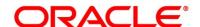

| Field                 | Description                                                             |
|-----------------------|-------------------------------------------------------------------------|
|                       | Select the frequency from the drop-down list. Available                 |
|                       | options are:                                                            |
|                       | Monthly                                                                 |
|                       | Quarterly                                                               |
|                       | Bi Annual                                                               |
|                       | Annual                                                                  |
| E-mail                | Select to indicate if account statement mode is E-mail.                 |
| Post                  | Select to indicate if account statement mode is Post.                   |
| Cheque Book           | Select to indicate if cheque book is required.                          |
| Passbook              | Select to indicate if passbook is required.                             |
| Customer Name         | Displays the customer name in the header.                               |
| Date of Birth         | Displays the date of birth of the customer in the header.               |
| E-mail                | Displays the E-mail id of the customer in the header.                   |
| Mobile                | Displays the mobile number of the customer in the header.               |
| Banking Channel       | Select the specified preferences for Banking Channel.                   |
| Preferences           |                                                                         |
| Phone Banking         | Select to indicate if phone banking subscription is required.           |
| Direct Banking        | Select to indicate if direct banking subscription is required.          |
| Kiosk Banking         | Select to indicate if Kiosk banking subscription is required.           |
| Communication Channel | Select the specified preferences for Communication                      |
| Preferences           | Channel.                                                                |
| E-mail                | Select to indicate if e-mail is the communication channel subscription. |
| Post                  | Select to indicate if post is the communication channel subscription.   |

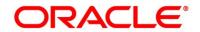

| Field                 | Description                                                                                                    |
|-----------------------|----------------------------------------------------------------------------------------------------|
| rieiu                 | Description                                                                                                    |
| SMS                   | Select to indicate if SMS is the communication channel subscription.                                                                                                    |
| Select Preference     | Select the Communication Channel from the drop-down to specify your preferred option among the selected options.                                                                                                    |
| Request Clarification | Click <b>Request Clarification</b> to raise a new clarification request. The system allows placing a request for clarification that is needed from the Customer to proceed ahead with the application. The clarification can be for any additional details, confirming specific information, the requirement for any additional document, and so on, from the customer.  For more information on <b>Request Clarification</b> , refer to the section <b>Request Clarification</b> . |
| Back                  | Click <b>Back</b> to navigate to the previous data segment within a stage.                                                                                                    |
| Next                  | Click <b>Next</b> to navigate to the next data segment, after successfully capturing the data.  The system will validate all mandatory data segments and data fields. If mandatory details are not provided, system displays an error message for the user to take action.  User will not be able to proceed to the next data segment, without capturing the mandatory data.                                                                                                    |
| Save & Close          | Click Save & Close to save the data captured.  Save & Close is possible only if all the mandatory fields are captured. This task is available in the My Task list for the user to continue later.                                                                                                    |
| Cancel                | Click <b>Cancel</b> to close the application without saving.                                                                                                    |

The Banking Channel Preferences and Communication Channel Preferences are to be updated for all the applicants of the account.

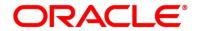

### 3.1.5 Nominee Details Data Segment

The Nominee Details data segment allows capturing details of the nominee for the account. This is a non-mandatory data segment. It allows capturing multiple nominees also for the account, if required. Nominee can also be minor, in which case, it is mandatory to provide details of the quardian.

- Click Next in Account Service Preferences screen to proceed with next data segment, after successfully capturing the data.
  - → The **Nominee Details** screen is displayed.

Figure 8: Nominee Details

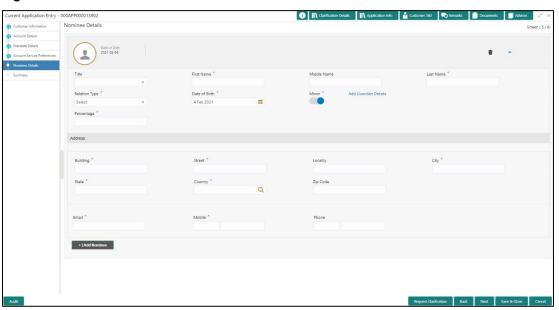

2. Specify the details in the relevant data fields. Mandatory data fields are indicated accordingly. For more information on fields, refer to Table 9: Nominee Details - Field Description.

**Table 9: Nominee Details - Field Description** 

| Field       | Description                                                      |
|-------------|------------------------------------------------------------------|
| Title       | Select the title of the nominee.  This field is mandatory.       |
| First Name  | Specify the first name of the nominee.  This field is mandatory. |
| Middle Name | Specify the middle name of the nominee.                          |

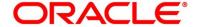

| Field             | Description                                                      |  |
|-------------------|------------------------------------------------------------------|--|
| Last Name         | Specify the last name of the nominee.                            |  |
|                   | This field is mandatory.                                         |  |
| Relationship Type | Select the relationship type of the nominee with the applicant.  |  |
|                   | This field is mandatory.                                         |  |
| Date of Birth     | Select the date of birth of the nominee.                         |  |
|                   | This field is mandatory.                                         |  |
| Minor             | Select to indicate if nominee is minor.                          |  |
| Guardian          | Guardian is enabled if Minor is selected. Click Guardian to      |  |
|                   | update guardian details.                                         |  |
|                   | This field is conditional mandatory.                             |  |
| Percentage        | Specify the percentage to be considered for distribution of the  |  |
|                   | account balance in case of uneventful death of the applicant.    |  |
| Address           | Click <b>Address</b> to load the address screen for updating the |  |
|                   | address of the nominee.                                          |  |
| Building          | Specify the house or office number, floor and building details.  |  |
|                   | This field is mandatory.                                         |  |
| Street            | Specify the street.                                              |  |
| Locality          | Specify the Landmark of the address, if available.               |  |
| City              | Specify the city.                                                |  |
|                   | This field is mandatory.                                         |  |
| State             | Specify the state.                                               |  |
|                   | This field is mandatory.                                         |  |
| Country           | Specify the Country Code.                                        |  |
|                   | This field is mandatory.                                         |  |

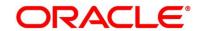

| Field                 | Description                                                         |  |
|-----------------------|---------------------------------------------------------------------|--|
| Zip Code              | Specify the Pin code/Zip code of the address.                       |  |
| E-mail                | Specify the E-mail Address of the Nominee.                          |  |
|                       | This field is mandatory.                                            |  |
| Mobile                | Specify the ISD code and the mobile number of the Nominee.          |  |
|                       | This field is mandatory.                                            |  |
| Phone No              | Specify the ISD code and the phone number of the Nominee.           |  |
| Save & Close          | Click <b>Save</b> to save the nominee details and come back to the  |  |
|                       | Nominee Details screen.                                             |  |
|                       | This field is mandatory.                                            |  |
| Request Clarification | Click Request Clarification to raise a new clarification request.   |  |
|                       | The system allows placing a request for clarification that is       |  |
|                       | needed from the Customer to proceed ahead with the application.     |  |
|                       | The clarification can be for any additional details, confirming     |  |
|                       | specific information, the requirement for any additional document,  |  |
|                       | and so on, from the customer.                                       |  |
|                       | For more information on <b>Request Clarification</b> , refer to the |  |
|                       | section Request Clarification.                                      |  |
| Back                  | Click <b>Back</b> to navigate to the previous data segment within a |  |
|                       | stage.                                                              |  |
| Next                  | Click <b>Next</b> to navigate to the next data segment, after       |  |
|                       | successfully capturing the data.                                    |  |
|                       | The system will validate all mandatory data segments and data       |  |
|                       | fields. If mandatory details are not provided, system displays an   |  |
|                       | error message for the user to take action.                          |  |
|                       | User will not be able to proceed to the next data segment, without  |  |
|                       | capturing the mandatory data.                                       |  |
|                       |                                                                     |  |

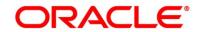

| Field        | Description                                                                                                    |
|--------------|----------------------------------------------------------------------------------------------------|
| Save & Close | Click <b>Save &amp; Close</b> to save the data captured. <b>Save &amp; Close</b> is possible only if all the mandatory fields are captured. This task is available in the My Task list for the user to continue later. |
| Cancel       | Click <b>Cancel</b> to close the application without saving.                                                                                                    |

#### 3.1.5.1 Guardian Details

This screen allows to capture details of the guardian of the minor nominee.

1. Click Guardian on Nominee Details screen.

### Prerequisite

Only if **minor** is selected as nominee.

→ The **Guardian Details** screen is displayed.

Figure 9: Guardian Details

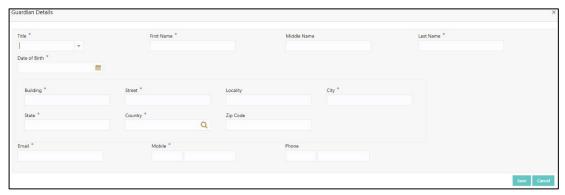

 Specify the details in the relevant data fields. Mandatory data fields are indicated accordingly. For more information on fields, refer to Table 10: Guardian Details – Field Description.

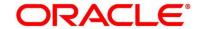

Table 10: Guardian Details - Field Description

| Field           | Description                                      |
|-----------------|--------------------------------------------------|
| Title           | Select the title of the guardian.                |
| First Name      | Specify the first name of the guardian.          |
| Middle Name     | Specify the middle name of the guardian.         |
| Last Name       | Specify the last name of the guardian.           |
| Date of Birth   | Specify the date of birth of the guardian.       |
| Address Details | Update the address details to capture the        |
|                 | address of the guardian.                         |
| Building        | Specify the house or office number, floor and    |
|                 | building details.                                |
|                 | This field is mandatory.                         |
|                 | ·                                                |
| Street          | Specify the street.                              |
| Locality        | Specify the locality name of the address.        |
|                 | This field is mandatory.                         |
| City            | Specify the city.                                |
|                 | This field is mandatory.                         |
| State           | Specify the state.                               |
|                 | This field is mandatory.                         |
| Country         | Specify the country code.                        |
|                 | This field is mandatory.                         |
| Zip Code        | Specify the pin code or zip code of the address. |
|                 |                                                  |
| Contact Details | Update the contact details to capture the        |
|                 | contacts of the guardian.                        |

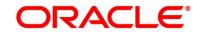

| Field        | Description                                        |
|--------------|----------------------------------------------------|
| E-mail       | Specify the e-mail address of the guardian.        |
|              | This field is mandatory.                           |
| Mobile       | Specify the ISD code and the mobile number of      |
|              | the guardian.                                      |
|              | This field is mandatory.                           |
| Phone No.    | Specify the ISD code and the phone number of       |
|              | the guardian.                                      |
| Save         | Click <b>Save</b> to save the guardian details.    |
| Close        | Click Close to close the Guardian Details          |
|              | screen and come back to the Nominee Details        |
|              | screen.                                            |
| Back         | Click <b>Back</b> to navigate to the previous data |
|              | segment within a stage.                            |
| Next         | Click <b>Next</b> to navigate to the next data     |
|              | segment, after successfully capturing the data.    |
|              | The system will validate all mandatory data        |
|              | segments and data fields. If mandatory details     |
|              | are not provided, system displays an error         |
|              | message for the user to take action.               |
|              | User will not be able to proceed to the next data  |
|              | segment, without capturing the mandatory data.     |
| Save & Close | Click Save & Close to save the data captured.      |
|              | Save & Close is possible only if all the           |
|              | mandatory fields are captured. This task is        |
|              | available in the My Task list for the user to      |
|              | continue later.                                    |
| Cancel       | Click Cancel to close the application without      |
|              | saving.                                            |

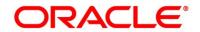

## **3.1.6 Summary**

The Summary displays the tiles for all the data segments in the Application Entry stage. The tiles display the important details captured in the specified data segment.

- 1. Click **Next** in **Nominee Details** screen to proceed with next data segment, after successfully capturing the data.
  - → The **Summary** screen is displayed.

Figure 10: Summary

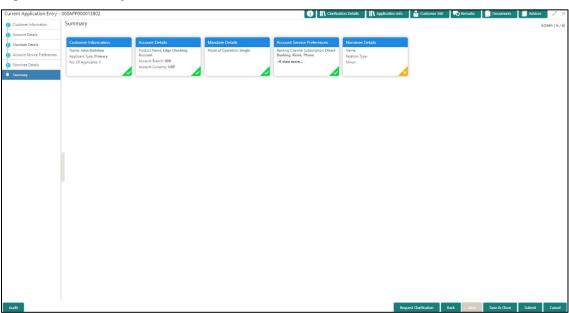

Each of these summary tiles are clickable and the user will have the option to view all the details captured under the given data segment. For more information on summary tiles, refer to Table 11: Summary - Field Description.

**Table 11: Summary - Field Description** 

| Data Segment                 | Description                                |
|------------------------------|--------------------------------------------|
| Account Details              | Displays the account details.              |
| Customer Information Details | Displays the customer information details. |
| Mandate Details              | Displays the mandate details.              |

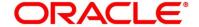

| Data Segment                | Description                                                                                                    |
|-----------------------------|----------------------------------------------------------------------------------------------------|
| Account Service Preferences | Displays the account service preferences details.                                                                                                    |
| Nominee Details             | Displays the nominee details.                                                                                                    |
| Request Clarification       | Click <b>Request Clarification</b> to raise a new clarification request. The system allows placing a request for clarification that is needed from the Customer to proceed ahead with the application. The clarification can be for any additional details, confirming specific information, the requirement for any additional document, and so on, from the customer.  For more information on <b>Request Clarification</b> , refer to the section <b>Request Clarification</b> . |
| Back                        | Click <b>Back</b> to navigate to the previous data segment within a stage.                                                                                                    |
| Next                        | Click <b>Next</b> to navigate to the next data segment, after successfully capturing the data.  The system will validate all mandatory data segments and data fields. If mandatory details are not provided, system displays an error message for the user to take action.                                                                                                    |
|                             | NOTE: User will not be able to proceed to the next data segment, without capturing the mandatory data.  Next is deactivated in the Summary screen as the capture of data across all the data segments in this stage are completed.                                                                                                    |
| Save & Close                | Click Save & Close to save the data captured.                                                                                                    |
|                             | <b>Save &amp; Close</b> is possible only if all the mandatory fields are captured. This task is available in the My Task list for the user to continue later.                                                                                                    |

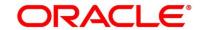

| Data Segment | Description                                                                                                    |
|--------------|----------------------------------------------------------------------------------------------------|
| Submit       | Click <b>Submit</b> to submit the application. System triggers the business validation to ensure the application is entitled for submission to the next stage. |
| Cancel       | Click <b>Cancel</b> to close the application without saving.                                                                                                   |

- 2. Click **Submit** to reach the **OUTCOME**, where the overrides, checklist, and documents for this stage can be validated or verified.
  - → The **Overrides** screen is displayed.

Figure 11: Overrides

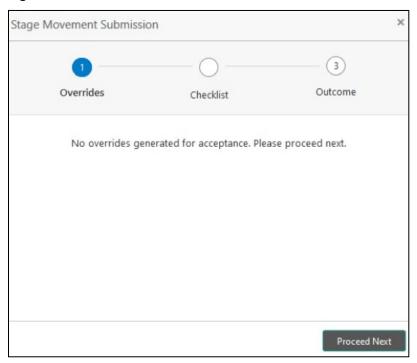

Overrides are basically warnings that are raised during the business validations. User has to accept the overrides to proceed further. Alternatively, user can go back and correct the data to ensure overrides do not arise. Few examples of overrides are as follows:

- Nominee Details are not updated.
- Initial Funding amount updated is less than the amount specified by the Business Product and so on.

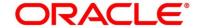

### 3. Click Proceed Next.

→ The **Checklist** screen is displayed.

Figure 12: Checklist

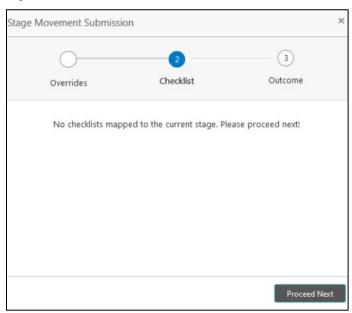

Checklist configured in the business process for the business product is displayed here. Checklist are the check points that the user has to accept having confirmed.

- 4. Select the checkbox to accept the checklist.
- 5. Click Save & Proceed.
  - → The **Outcome** screen is displayed.

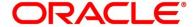

Figure 13: Outcome

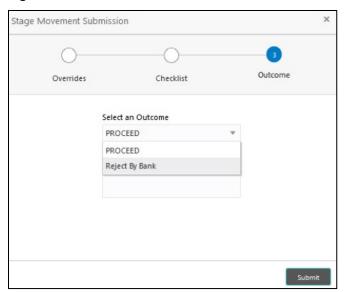

- 6. Select Proceed outcome from the Select an Outcome drop-down list. Available options are:
  - Proceed
  - Reject By Bank

Outcomes configured in the conductor workflow for the business process is available in the dropdown list.

7. Enter the remarks in **Remarks**.

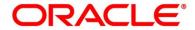

### 8. Click Submit.

→ The **Confirmation** screen is displayed.

Figure 14: Confirmation

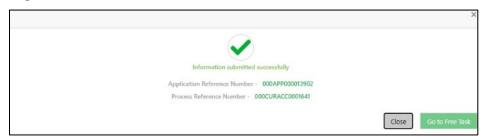

On successful submission the above pop-up appears, and displays the next stage in which the application has moved. Application Reference Number and the Process Reference Number is displayed. If you have access to the next stage, you would be able to view the Application number and take action on it.

#### 9. Click Go to Free Task.

→ The **Free Tasks** screen is displayed.

Figure 15: Free Tasks

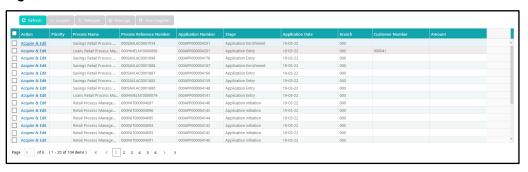

#### NOTE:

- If an application is returned back to Application Entry stage from any other subsequent stages, Oracle FLEXCUBE Onboarding will not allow amending details in the Customer Information and Financial Details data segment, once a customer onboarding process has been triggered in the Application Entry Stage and CIF creation is still in progress.
- In case party amendment request is rejected by Oracle Banking Party, the specified error
  message is shown to the user while submitting Application Entry stage. User has an option to
  go back and resolve the error, or proceed with the stage submission by disregarding the
  amendment request.

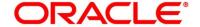

### 3.1.7 Action Tabs

The functions available in the various tabs can be accessed during any point in the Application Entry stage. The details about the tabs are as follows.

- 3.1.7.1 Icon
- 3.1.7.2 Clarification Details
- 3.1.7.3 Customer 360
- 3.1.7.4 Application Information
- 3.1.7.5 Remarks
- 3.1.7.6 Documents
- 3.1.7.7 Advices

### 3.1.7.1 Icon

- 1. Click it to view the **Application Number** and the **Business Product** detail.
  - → The **Icon** screen is displayed.

Figure 16: Icon Screen

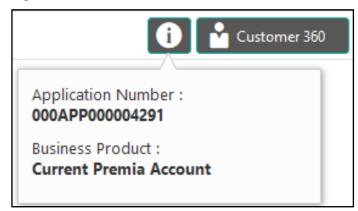

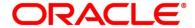

### 3.1.7.2 Clarification Details

- 1. Click Clarification Details to view the list of requested clarifications.
  - → The Clarification Details screen is displayed.

**Figure 17: Clarification Details** 

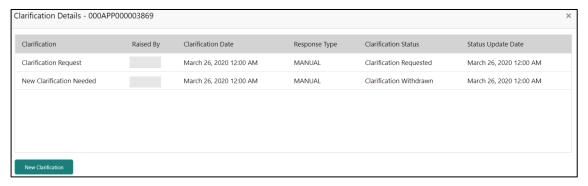

The **Clarification Details** screen displays the details about customer clarification request raised. For more information on fields, refer to Table 12: Clarification Details.

**Table 12: Clarification Details** 

| Field                | Description                                                                                                    |
|----------------------|----------------------------------------------------------------------------------------------------|
| Clarification        | Displays the subject of the requested clarification.                                                                                   |
| Raised By            | Displays the user ID of the user who has raised the clarification request.                                                             |
| Clarification Date   | Displays the clarification date on which the request was raised.                                                                       |
| Response Type        | Displays the response type.                                                                                                    |
| Clarification Status | Displays the status of clarification.  Available options are:  Clarification Requested Clarification Withdrawn Clarification Completed |

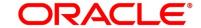

| Field              | Description                                                          |
|--------------------|----------------------------------------------------------------------|
| Status Update Date | Displays the status update date.                                     |
| New Clarification  | Click <b>New Clarification</b> to raise a new clarification request. |

- 2. Select any specific clarification request row.
  - → The Clarification Details for the selected clarification request is displayed.

Figure 18: Clarification Details

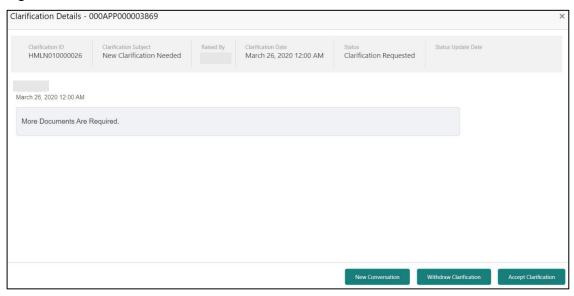

The **Clarification Details** screen displays details about the specific customer clarification request raised. For more information on fields, refer to Table 13: Clarification Details.

**Table 13: Clarification Details** 

| Field                 | Description                                                                |
|-----------------------|----------------------------------------------------------------------------|
| Clarification ID      | Displays the unique clarification ID.                                      |
| Clarification Subject | Displays the subject of clarification request.                             |
| Raised By             | Displays the user ID of the user who has raised the clarification request. |

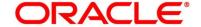

| Field                  | Description                                                                                                    |
|------------------------|----------------------------------------------------------------------------------------------------|
| Clarification Date     | Displays the clarification date.                                                                                                    |
| Status                 | Displays the status of clarification.                                                                                                    |
| Status Update Date     | Displays the status update date.                                                                                                    |
| New Conversation       | Click <b>New Conversation</b> to raise conversation for the selected clarification request.  The system also allows to view and update the conversation from                                                                                                    |
|                        | the <b>My Application</b> and <b>Application Search</b> dashboard by clicking 'More Info' hyperlink from the Product card. If the new conversation is updated by any other user, instead of the user who initially raised the clarification request; bell notification will be sent to the user who has raised the request. |
|                        | Available options are:     Save & Close     Cancel  Click Save & Close to save the convergetion.                                                                                                    |
|                        | Click <b>Save &amp; Close</b> to save the conversation.  Click <b>Cancel</b> to cancel the conversation update.                                                                                                    |
| Withdraw Clarification | Click <b>Withdraw Clarification</b> to withdraw and close the selected clarification request. Updating the clarification details is mandatory to withdraw the clarification. User can update the reason why the clarification is being withdrawn and can also upload any document if needed.                                |
|                        | Available options are:     Save & Close     Cancel Click Save & Close to withdraw the clarification Click Cancel to cancel the withdrawl clarification action.                                                                                                    |

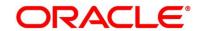

| Field                | Description                                                                                                    |
|----------------------|----------------------------------------------------------------------------------------------------|
| Accept Clarification | Click Accept Clarification to close the clarification raised.  Updating the clarification details is mandatory to accept the clarification. User can update the detail of why the clarification is being accepted and can also upload any document if needed.  Once the clarification request is accepted, no further conversation can be raised on the Clarification ID. Also, the application status will change to My Task.  Available options are:  Save & Close Cancel  Click Save & Close to accept the clarification  Click Cancel to cancel the withdraw clarification action. |

### NOTE:

- System sends an e-mail notification to the customer for clarification requests raised for an application.
- Additionally, Bell Notification is sent to the user who had raised the request, whenever a conversation is raised for the Clarification Request.

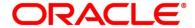

### 3.1.7.3 Customer 360

- 1. Click **Customer 360** to select the **Customer ID** of existing customer, and then view the Mini Customer 360.
  - → The Customer 360 is displayed.

Figure 19: Customer 360

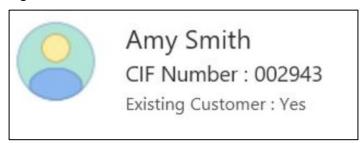

The screen shows the list of Customer IDs in case of Joint Accounts. Select the specific Customer ID to view their Mini Customer 360. The CIF Numbers are populated in the Customer 360 screen only post the CIF number has been keyed in the Customer Information data segment.

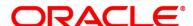

# 3.1.7.4 Application Information

- 1. Click **Application Info** to view the application Information.
  - → The **Application Information** screen is displayed.

Figure 20: Application Information

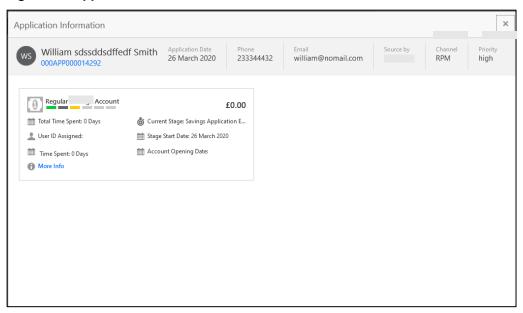

- 2. Click on **More Info** hyperlink to launch the pop-up screen where the Clarification Request, if raised are shown.
  - → The Clarification Details pop-up is displayed.

Figure 21: Clarification Details

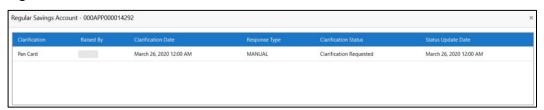

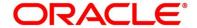

- 3. Select any specific Clarification request row to view details of the Clarification Request.
  - → The Clarification Details for the selected clarification request is displayed.

Figure 22: Clarification Details

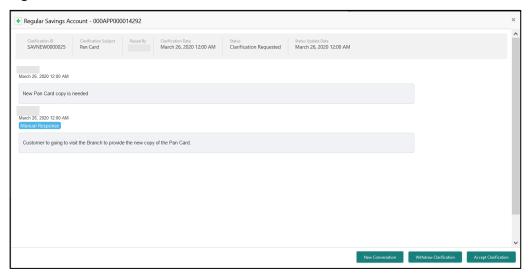

The **Application Information** screen displays separate cards for various products initiated as part of the application.

4. For more information on fields, refer to Table 14: Application Information – Field Description.

**Table 14: Application Information – Field Description** 

| Field            | Description                                                    |
|------------------|----------------------------------------------------------------|
| Application Date | Displays the application date.                                 |
| Phone            | Displays the phone number.                                     |
| E-mail           | Displays the E-mail ID.                                        |
| Source By        | Displays the name of the user who has sourced the application. |
| Channel          | Displays the channel name.                                     |

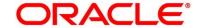

| Field                         | Description                                                                                                    |
|-------------------------------|----------------------------------------------------------------------------------------------------|
| Priority                      | Displays the priority of the application.                                                                            |
|                               | • High                                                                                                    |
|                               | Medium                                                                                                    |
|                               | • Low                                                                                                    |
| Application Number            | Displays the application number                                                                                      |
| Total time spent              | Displays the time spent for the product process since initiation of the application.                                 |
| User ID Assigned              | Displays the <b>User ID</b> of the user currently working on the product process.                                    |
|                               | <b>NOTE:</b> This is blank, in case the product process task is not acquired by any user.                            |
| Time spent                    | Displays the days spent in the current phase/stage.                                                                  |
| Expected Account Opening Date | Displays the expected date when the account will be created.                                                         |
| Current Stage                 | Displays the stage in which the product process is currently in.                                                     |
|                               | <b>NOTE:</b> If the phase is configured for the product, the current stage will be displayed as current phase.       |
| Stage Start Date              | Displays the stage in which the product process is currently in.                                                     |
|                               | <b>NOTE:</b> If the phase is configured for the product, the stage start date will be displayed as phase start date. |
| Account Opening Date          | Displays the account opening date.                                                                                   |

**NOTE**: Application Info tab will not be visible for Application Initiation stage.

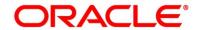

### 3.1.7.5 Remarks

- 1. Click **Remarks** to update any remarks that you want to post for the application that you are working on.
  - → The **Remarks** screen is displayed.

Figure 23: Remarks

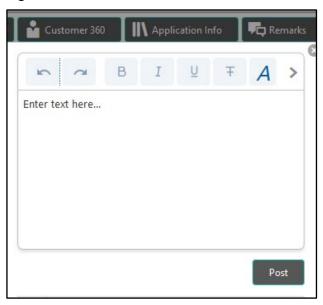

Remarks posted are updated with your User ID, Date, and are available for view in the next stages for the users working on that Application.

### 3.1.7.6 Documents

- 1. Click **Documents** to upload the documents linked for the stage.
  - → The **Documents** screen is displayed.

Figure 24: Documents

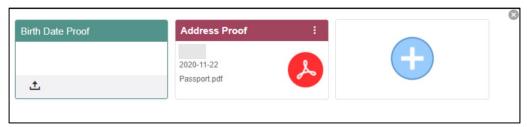

Ensure that mandatory documents are uploaded, as system will validate the same during the stage submission.

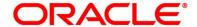

## **3.1.7.7 Advices**

- 1. Click **Advices** to view the advice linked for the stage.
  - → The **Advices** screen is displayed.

Figure 25: Advices

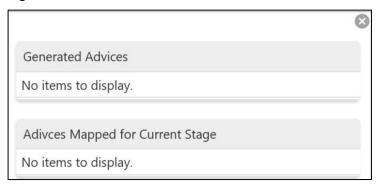

System will generate the advice on submission of the stage. For Application Entry stage of Current Product, no advice is configured.

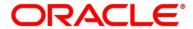

## 3.1.8 Request Clarification

 Click Request Clarification to raise a new customer clarification request. You need to update the Clarification subject and the clarification detail in the New Clarification Pop-up screen.

Figure 26: New Clarification

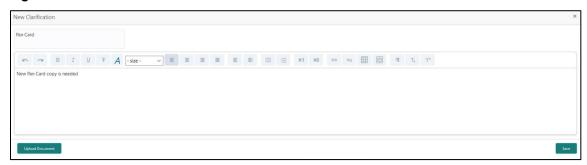

You need to update the Clarification subject and the clarification detail in the New Clarification Pop-up screen. The system also allows you to upload the document for the Clarification being raised.

Figure 27: Upload Documents

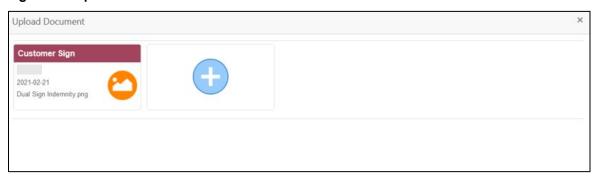

3. Once the details are updated, click Save. Clarification Request once raised moves the application to the 'Awaiting Customer Clarification' state. The application continues to be assigned to the user who had raised the request. All the applications for which the specified user has requested clarification can be viewed and actioned from the Awaiting Customer Clarification sub-menu available under Task menu.

Select the Application from the **Awaiting Customer Clarification** sub-menu available under the **Task** menu. Click on the **Clarification Details** from the header.

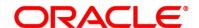

Figure 28: Clarification Details

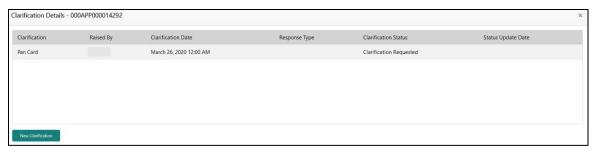

Select the specific Clarification to take action on it.

Figure 29: Clarification Details

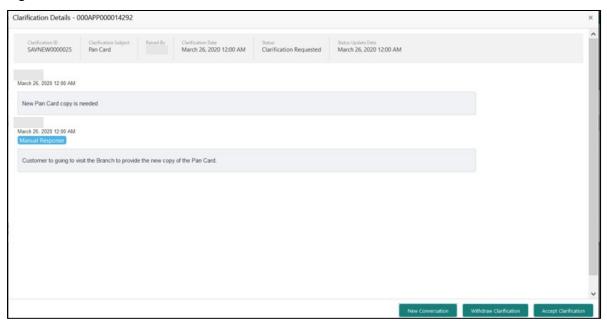

Allowed actions are as following:

- Adding New Conversation
- Withdraw Clarification
- Accept Clarification

Once the Clarification is either withdrawn or accepted, the application moves back to the **My Task** sub-menu available under the **Task** menu, post which the user can edit the application, and submit the specified stage.

Clarification once raised and actioned are available throughout the application processing by the other users working on the other stages of the application by clicking on **Clarification Details** from the header.

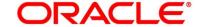

# 3.2 Overdraft Limit Stage

Users having functional access to the Overdraft Limit Details stage will be able to view the record in the Free Task process.

The Overdraft Limit Details stage comprises of the below mentioned data segments:

- 3.2.1 Secured Overdraft Limits Data Segment
- 3.2.2 Unsecured Overdraft Limit
- 3.2.3 Financial Details Data Segment
- 3.2.4 Summary

Please refer the below section for more details on these data segments.

## 3.2.1 Secured Overdraft Limits Data Segment

The Secured Overdraft Limit Details data segment allows to capture parameters for secured overdraft to be provided to the Savings Account being originated. This is a non-mandatory data segment.

The user can acquire the application from Free Tasks list.

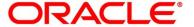

- 1. Click **Acquire & Edit** in the **Free Tasks** screen for the application for which Overdraft Limit Details stage has to be acted upon.
  - → The **Secured Overdraft Limits** screen is displayed.

Figure 30: Secured Overdraft Limits

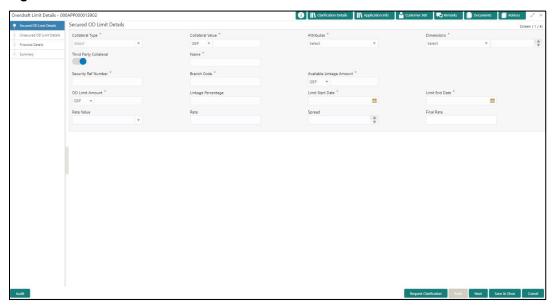

2. Specify the details in the relevant data fields. Mandatory data fields are indicated accordingly. For more information on fields, refer to Table 15: Secured Overdraft Limit - Field Description.

**Table 15: Secured Overdraft Limit - Field Description** 

| Field           | Description                                         |
|-----------------|-----------------------------------------------------|
| Collateral Type | Select the collateral type from the drop-down list. |
|                 | Available options are:                              |
|                 | Independent House                                   |
|                 | Independent Land                                    |
|                 | Precious Metals                                     |
|                 | Personal Vehicle                                    |
|                 | Paper Investment                                    |
|                 | Term Deposits                                       |
|                 | Fine Arts/Collectibles                              |

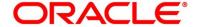

| Field            | Description                                                            |
|------------------|------------------------------------------------------------------------|
| rieiu            | Description                                                            |
|                  | This field is mandatory.                                               |
|                  | Based on the Collateral Type selected, additional parameters will have |
|                  | to be updated.                                                         |
| Independent      | In case Independent House is selected the below details are to be      |
| House            | updated.                                                               |
| Collateral Value | Select the currency and specify the value of the collateral.           |
| Attributes       | Select the attribute from the drop-down list.                          |
|                  | Available option is:                                                   |
|                  | Area                                                                   |
| Dimensions       | Select the dimension parameter from the drop-down list and specify     |
|                  | the dimension.                                                         |
|                  | Available options are:                                                 |
|                  | • Sqft                                                                 |
|                  | Sq Meter                                                               |
|                  | Sq Yard                                                                |
|                  | • Acre                                                                 |
|                  | Hectre                                                                 |
| Independent      | In case Independent Land is selected the below details are to be       |
| Land             | updated.                                                               |
| Collateral Value | Select the currency and specify the value of the collateral.           |
| Attributes       | Select the attribute from the drop-down list.                          |
|                  | Available option is:                                                   |
|                  | Area                                                                   |

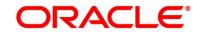

| Field            | Description                                                        |  |
|------------------|--------------------------------------------------------------------|--|
| Dimensions       | Select the dimension parameter from the drop-down list and specify |  |
|                  | the dimension                                                      |  |
|                  | Available options are:                                             |  |
|                  | Sqft                                                               |  |
|                  | Sq Meter                                                           |  |
|                  | Sq Yard                                                            |  |
|                  | Acre                                                               |  |
|                  | Hectre                                                             |  |
| Precious Metals  | In case Precious Metals is selected the below details are to be    |  |
|                  | updated.                                                           |  |
| Collateral Value | Select the currency and specify the value of the collateral        |  |
| Attributes       | Select the attribute from the drop-down list.                      |  |
|                  | Available option is:                                               |  |
|                  | Weight                                                             |  |
| Dimensions       | Select the dimension parameter from the drop-down list and specify |  |
|                  | the dimension                                                      |  |
|                  | Available options are:                                             |  |
|                  | • Gram                                                             |  |
|                  | Kilogram                                                           |  |
|                  | • Ton                                                              |  |
| Personal         | In case Personal Vehicle is selected the below details are to be   |  |
| Vehicle          | updated.                                                           |  |
| Collateral Value | Select the currency and specify the value of the collateral.       |  |
| Make             | Specify the Make of the Vehicle.                                   |  |
| Model            | Specify the Model of the Vehicle.                                  |  |

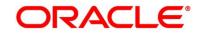

| Field             | Description                                                                 |
|-------------------|-----------------------------------------------------------------------------|
| Paper             | In case Paper Investment is selected the below details are to be            |
| Investment        | updated.                                                                    |
| Collateral Value  | Soloot the ourrepay and aposity the value of the colleteral                 |
| Collateral Value  | Select the currency and specify the value of the collateral.                |
| Investment Type   | Specify the investment type.                                                |
| Term Deposit      | In case Term Deposit is selected below details are to be updated.           |
| Collateral Value  | Select the currency and specify the value of the collateral.                |
| Branch            | Select the branch.                                                          |
| Bank              | Specify the bank.                                                           |
| Maturity Date     | Select the maturity date.                                                   |
| Fine              | In case Fine Arts/Collectibles is selected the below details are to be      |
| Arts/Collectibles | updated.                                                                    |
| Collateral Value  | Select the currency and specify the value of the collateral.                |
| Third Party       | Select to indicate if the collateral is from third party. Also, update the  |
| Collateral        | name of the third party.                                                    |
| Security          | Specify the security reference number such as TD Account Number             |
| Reference No.     | in case of Term Deposit provided as collateral or the <b>Insurance</b>      |
|                   | <b>Policy Number</b> in case of insurance policy is provided as collateral. |
|                   | This field is mandatory.                                                    |
| Branch Code       | Specify the branch code of the collateral.                                  |
|                   | This field is mandatory.                                                    |
| Available         | Specify the available linkage amount of the collateral.                     |
| Linkage Amount    | This field is mandatory.                                                    |
| Overdraft Limit   | Select the currency and specify the overdraft limit amount of the           |
| Amount            | collateral. You can specify either the overdraft limit amount or the        |
|                   | linkage percentage. This field is mandatory.                                |
|                   |                                                                             |

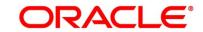

| Field            | Description                                                                  |
|------------------|------------------------------------------------------------------------------|
| Linkage          | Specify the linkage percentage of the collateral. You can specify either     |
| Percentage       | the overdraft limit amount or the linkage percentage.                        |
| . c.comago       |                                                                              |
|                  | This field is mandatory.                                                     |
| Limit Start Date | Select the limit start date.                                                 |
|                  | This field is mandatory.                                                     |
| Limit End Date   | Select the limit expiry date.                                                |
|                  | This field is mandatory.                                                     |
| Rate Value       | Select the rate value from the drop-down list.                               |
|                  | This field is mandatory.                                                     |
| Rate             | Specify the rate.                                                            |
| Spread           | Specify the spread, if applicable.                                           |
| Final Rate       | Displays the final rate calculated and based on the Rate Value and           |
|                  | the <b>Spread</b> .                                                          |
| Request          | Click <b>Request Clarification</b> to raise a new clarification request. The |
| Clarification    | system allows placing a request for clarification that is needed from        |
|                  | the Customer to proceed ahead with the application. The clarification        |
|                  | can be for any additional details, confirming specific information, the      |
|                  | requirement for any additional document, and so on, from the                 |
|                  | customer.                                                                    |
|                  | For more information on <b>Request Clarification</b> , refer to the section  |
|                  | Request Clarification.                                                       |
| Back             | Click <b>Back</b> to navigate to the previous data segment within a stage.   |

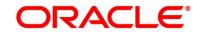

| Field        | Description                                                                                                    |
|--------------|----------------------------------------------------------------------------------------------------|
| Next         | Click <b>Next</b> to navigate to the next data segment, after successfully capturing the data.                                                                                                    |
|              | The system will validate all mandatory data segments and data fields.  If mandatory details are not provided, system displays an error message for the user to take action.  User will not be able to proceed to the next data segment, without capturing the mandatory data. |
| Save & Close | Click Save & Close to save the data captured.  Save & Close is possible only if all the mandatory fields are captured.  This task is available in the My Task list for the user to continue later.                                                                            |
| Cancel       | Click <b>Cancel</b> to close the application without saving.                                                                                                    |

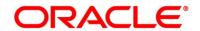

## 3.2.2 Unsecured Overdraft Limit

The Unsecured Overdraft Limit Details allows updating the unsecured overdraft limit requested by the customer. This is a non-mandatory data segment.

- 1. Click **Next** in **Secured Overdraft Limit** screen to proceed with next data segment, after successfully capturing the data.
  - → The Unsecured Overdraft Limit screen is displayed.

Figure 31: Unsecured Overdraft Limit Data Segment

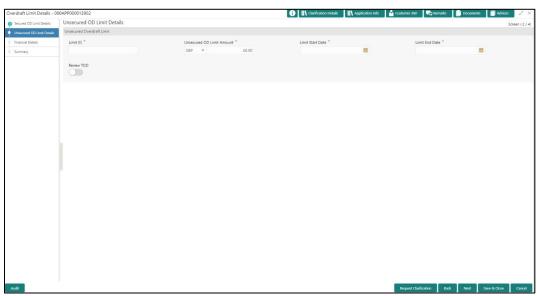

Specify the details in the relevant data fields. Mandatory data fields are indicated accordingly.
 For more information on fields, refer to Table 16: Unsecured Overdraft Limit – Field
 Description.

Table 16: Unsecured Overdraft Limit – Field Description

| Field                  | Description                                   |
|------------------------|-----------------------------------------------|
| Limit ID               | Specify the Unsecured Overdraft Limit ID.     |
|                        | This field is mandatory.                      |
| Overdraft Limit Amount | Select the currency and specify the unsecured |
|                        | overdraft limit amount.                       |
|                        | This field is mandatory.                      |

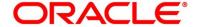

| Field                        | Description                                                                                                    |
|------------------------------|----------------------------------------------------------------------------------------------------|
| Limit Start Date             | Select the Limit Start Date.                                                                                                    |
|                              | This field is mandatory.                                                                                                    |
| Limit End Date               | Select the Limit Expiry Date.                                                                                                    |
|                              | This field is mandatory.                                                                                                    |
| Renew Overdraft Limit        | Select to indicate if Unsecured Overdraft Limit has to be renewed.                                                                                                    |
| Renew Period                 | In case Unsecured Overdraft renewal is allowed, select the Renew Period as Days, Months or Year from the available drop-down values and specify the numeric value.                                                                                                    |
| Next Renewal Overdraft Limit | In case Unsecured Overdraft renewal is allowed, specify the Renewal Amount.  This field is conditional mandatory.                                                                                                    |
| Request Clarification        | Click <b>Request Clarification</b> to raise a new clarification request. The system allows placing a request for clarification that is needed from the Customer to proceed ahead with the application. The clarification can be for any additional details, confirming specific information, the requirement for any additional document, and so on, from the customer.  For more information on <b>Request Clarification</b> , refer to the section <b>Request Clarification</b> . |
| Back                         | Click <b>Back</b> to navigate to the previous data segment within a stage.                                                                                                    |

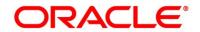

| Field        | Description                                                                                                    |
|--------------|----------------------------------------------------------------------------------------------------|
| Next         | Click <b>Next</b> to navigate to the next data segment, after successfully capturing the data.                                                                                                    |
|              | The system will validate all mandatory data segments and data fields. If mandatory details are not provided, system displays an error message for the user to take action.  User will not be able to proceed to the next data segment, without capturing the mandatory data. |
| Save & Close | Click <b>Save &amp; Close</b> to save the data captured. <b>Save &amp; Close</b> is possible only if all the mandatory fields are captured. This task is available in the My Task list for the user to continue later.                                                       |
| Cancel       | Click Cancel to close the application without saving.                                                                                                    |

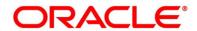

# 3.2.3 Financial Details Data Segment

The Financial Details data segment allows to capture the financial details of a single customer or multiple customers in case of joint applicants. This is a non-mandatory Data Segment.

- 1. Click **Next** in **Unsecured Overdraft Limit** screen to proceed with next data segment, after successfully capturing the data.
  - → The **Financial Details** screen is displayed.

Figure 32: Financial Details

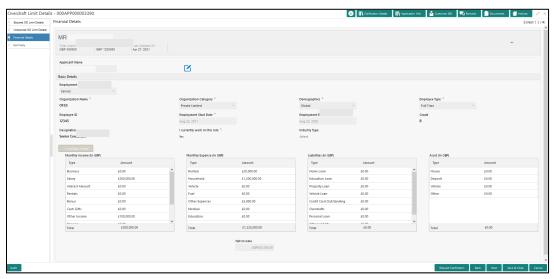

 Specify the details in the relevant data fields. Mandatory data fields are indicated accordingly. For more information on fields, refer to Table 17: Financial Details - Field Description.

**Table 17: Financial Details - Field Description** 

| Field          | Description                                                |
|----------------|------------------------------------------------------------|
| Applicant Name | Displays the applicant name as per the details captured in |
|                | the Customer Information data segment.                     |
| Total Income   | Displays the total income of the applicant.                |
| Total Expenses | Displays the total expenses of the applicant.              |
| Last Update On | Displays the date on which the financial details of an     |
|                | existing applicant were last updated.                      |

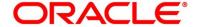

| Field                 | Description                                                                                                    |
|-----------------------|----------------------------------------------------------------------------------------------------|
|                       | For a new applicant, it will remain blank.                                                                     |
| Edit                  | Click <b>Edit</b> to modify the existing applicant details.                                                    |
|                       | Click <b>Save</b> to save the modified details and click <b>Cancel</b> to cancel the modifications.            |
|                       | Edit will be visible only for existing applicant.                                                              |
| Basic Details         | Click <b>Add Basic Details</b> to view and update the basic details of the applicant.                          |
| Employment Type       | Select the employment type from the drop-down list. Available options are:                                     |
|                       | Service                                                                                                    |
|                       | Professional                                                                                                   |
|                       | Business                                                                                                    |
|                       | <b>Employment Type</b> is reckoned as an attribute for Quantitative Score calculation for the given Applicant. |
|                       | This field is mandatory.                                                                                       |
| Organization Name     | Specify the name of the organization.                                                                          |
|                       | This field is mandatory.                                                                                       |
| Organization Category | Select the organization type from the drop-down list.                                                          |
|                       | Available options are:                                                                                         |
|                       | Private Limited                                                                                                |
|                       | Government                                                                                                    |
|                       | • NGO                                                                                                    |
|                       | This field is mandatory.                                                                                       |
| Demographics          | Select the demographics from the drop-down list. Available                                                     |
|                       | options are:                                                                                                   |
|                       | Global                                                                                                    |
|                       | Domestic                                                                                                    |
|                       | This field is mandatory.                                                                                       |

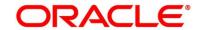

| Field                         | Description                                                 |
|-------------------------------|-------------------------------------------------------------|
| Employee Type                 | Select the employee type from the drop-down list. Available |
|                               | options are:                                                |
|                               | Full Time                                                   |
|                               | Part Time                                                   |
|                               | Contract                                                    |
|                               | <ul> <li>Permanent</li> </ul>                               |
|                               | This field is mandatory.                                    |
| Employee ID                   | Specify the employee ID.                                    |
| Employment Start Date         | Select the employment start date.                           |
|                               | This field is mandatory.                                    |
| Employment End Date           | Select the employment end date.                             |
| Grade                         | Specify the grade.                                          |
| Designation                   | Specify the designation.                                    |
| I currently work in this role | Select whether the applicant works currently in this role.  |
|                               | Available options are:                                      |
|                               | • Yes                                                       |
|                               | • No                                                        |
|                               | This field is mandatory.                                    |
| Industry Type                 | Select the Industry Type from the drop-down list. Available |
|                               | options are:                                                |
|                               | • IT                                                        |
|                               | Bank                                                        |
|                               | Services                                                    |
|                               | Manufacturing                                               |
|                               | • Legal                                                     |
|                               | Medical                                                     |
|                               | Engineering                                                 |
|                               | School/College                                              |
|                               | Others                                                      |

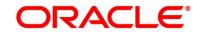

| Field            | Description                                                                           |
|------------------|---------------------------------------------------------------------------------------|
| Monthly Income   | Specify the amount for any of the applicable monthly expenses. Available options are: |
|                  | Salary                                                                                |
|                  | Business                                                                              |
|                  | Interest Income                                                                       |
|                  | Pension                                                                               |
|                  | Bonus                                                                                 |
|                  | Rentals                                                                               |
|                  | Cash Gifts                                                                            |
|                  | Others                                                                                |
|                  | Total gets calculated automatically.                                                  |
| Monthly Expenses | Specify the amount for any of the applicable monthly expenses. Available options are: |
|                  | Household                                                                             |
|                  | Medical                                                                               |
|                  | Education                                                                             |
|                  | Travel                                                                                |
|                  | Vehicle Maintenance                                                                   |
|                  | Rentals                                                                               |
|                  | Others                                                                                |
|                  | Total gets calculated automatically.                                                  |
| Liabilities      | Specify the amount for any of the applicable liabilities.  Available options are:     |
|                  | Property Loans                                                                        |
|                  | Vehicle Loans                                                                         |
|                  | Personal Loans                                                                        |
|                  | Cards outstandings                                                                    |
|                  | Overdrafts                                                                            |
|                  | Others                                                                                |
|                  | Total gets calculated automatically.                                                  |

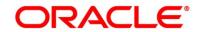

| Field                 | Description                                                                     |
|-----------------------|---------------------------------------------------------------------------------|
| Asset                 | Specify the amount for any of the applicable asset type. Available options are: |
|                       | Savings Deposits                                                                |
|                       | Stocks/Funds                                                                    |
|                       | Properties                                                                      |
|                       | Automobiles                                                                     |
|                       | Fixed Deposits                                                                  |
|                       | • Lands                                                                         |
|                       | Others                                                                          |
|                       | Total gets calculated automatically.                                            |
| Total Income          | System automatically displays the total income over expenses.                   |
| Request Clarification | Click Request Clarification to raise a new clarification                        |
|                       | request. The system allows placing a request for                                |
|                       | clarification that is needed from the Customer to proceed                       |
|                       | ahead with the application. The clarification can be for any                    |
|                       | additional details, confirming specific information, the                        |
|                       | requirement for any additional document, and so on, from                        |
|                       | the customer.                                                                   |
|                       | For more information on <b>Request Clarification</b> , refer to                 |
|                       | the section Request Clarification.                                              |
| Back                  | Click <b>Back</b> to navigate to the previous data segment within a stage.      |
| Next                  | Click <b>Next</b> to navigate to the next data segment, after                   |
|                       | successfully capturing the data.                                                |
|                       | The system will validate all mandatory data segments and                        |
|                       | data fields. If mandatory details are not provided, system                      |
|                       | displays an error message for the user to take action.                          |
|                       | User will not be able to proceed to the next data segment,                      |
|                       | without capturing the mandatory data.                                           |
|                       |                                                                                 |

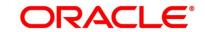

| Field        | Description                                                                                                    |
|--------------|----------------------------------------------------------------------------------------------------|
| Save & Close | Click <b>Save &amp; Close</b> to save the data captured. <b>Save &amp; Close</b> is possible only if all the mandatory fields are captured. This task is available in the My Task list for the user to continue later. |
| Cancel       | Click <b>Cancel</b> to close the application without saving.                                                                                                    |

3. Click Next. System validates the date specified in Last Update On with Financial Details Validity Period and, if date specified in Last Update On exceeds the date specified in Financial Details Validity Period at Business Product Preferences configurations, system displays the following error message:

Figure 33: Error Message

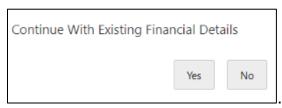

4. Click Yes to proceed with next data segment. Click No to edit financial details and proceed.

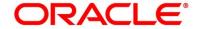

# 3.2.4 Summary

The Summary displays the tiles for all the data segments in the Overdraft Limit stage. The tiles display the important details captured in the specified data segment.

- 1. Click **Next** in **Financial Details** screen to proceed with next data segment, after successfully capturing the data.
  - → The **Summary** screen is displayed.

Figure 34: Summary

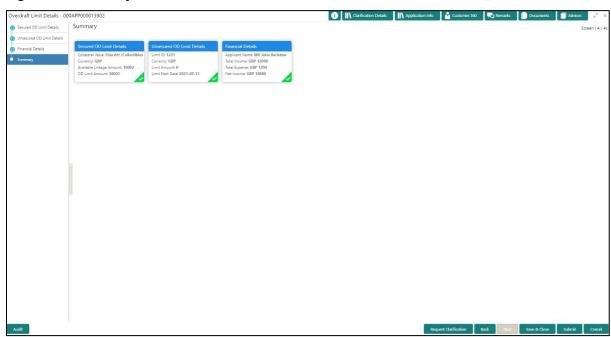

Each of these summary tiles are clickable and the user will have the option to view all the details captured under the given data segment. For more information on summary tiles, refer to Table 18: Summary - Field Description.

**Table 18: Summary - Field Description** 

| Data Segment                       | Description                                      |
|------------------------------------|--------------------------------------------------|
| Secured Overdraft Limits Details   | Displays the secured overdraft limits details.   |
| Unsecured Overdraft Limits Details | Displays the unsecured overdraft limits details. |
| Financial Details                  | Displays the financial details.                  |

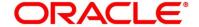

| Data Segment          | Description                                                                                                    |
|-----------------------|----------------------------------------------------------------------------------------------------|
| Request Clarification | Click Request Clarification to raise a new clarification                                                                                                    |
|                       | request. The system allows placing a request for                                                                                                    |
|                       | clarification that is needed from the Customer to                                                                                                    |
|                       | proceed ahead with the application. The clarification can                                                                                                    |
|                       | be for any additional details, confirming specific                                                                                                    |
|                       | information, the requirement for any additional                                                                                                    |
|                       | document, and so on, from the customer.                                                                                                    |
|                       | For more information on Request Clarification, refer to                                                                                                    |
|                       | the section Request Clarification.                                                                                                    |
| Back                  | Click <b>Back</b> to navigate to the previous data segment                                                                                                    |
|                       | within a stage.                                                                                                    |
| Next                  | Click <b>Next</b> to navigate to the next data segment, after successfully capturing the data.                                                                                                    |
|                       | The system will validate all mandatory data segments and data fields. If mandatory details are not provided, system displays an error message for the user to take action.                                                         |
|                       | NOTE: User will not be able to proceed to the next data segment, without capturing the mandatory data.  Next is deactivated in the Summary screen as the capture of data across all the data segments in this stage are completed. |
| Save & Close          | Click Save & Close to save the data captured.                                                                                                    |
|                       | Save & Close is possible only if all the mandatory fields                                                                                                    |
|                       | are captured. This task is available in the My Task list                                                                                                    |
|                       | for the user to continue later.                                                                                                    |
| Submit                | Click <b>Submit</b> to submit the application. System triggers                                                                                                    |
|                       | the business validation to ensure the application is                                                                                                    |
|                       | entitled for submission to the next stage.                                                                                                    |
| Cancel                | Click <b>Cancel</b> to close the application without saving.                                                                                                    |

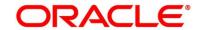

- 2. Click **Submit** to reach the **OUTCOME**, where the overrides, checklist and documents for this stage can be validated or verified.
  - → The **Overrides** screen is displayed.

Figure 35: Overrides

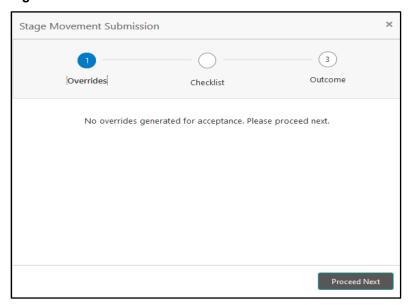

Overrides are basically warnings that are raised during the business validations. User has to accept the overrides to proceed further. Alternatively, user can go back and correct the data to ensure overrides do not arise.

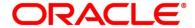

#### 3. Click Proceed Next.

→ The **Checklist** screen is displayed.

Figure 36: Checklist

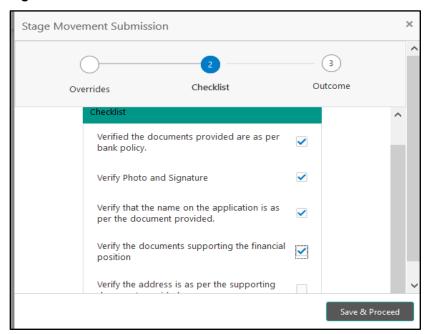

Checklist configured in the business process for the business product is displayed here. Checklist are the check points that the user has to accept having confirmed.

4. Select the checkbox to accept the checklist.

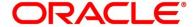

#### 5. Click Save & Proceed.

→ The **Outcome** screen is displayed.

Figure 37: Outcome

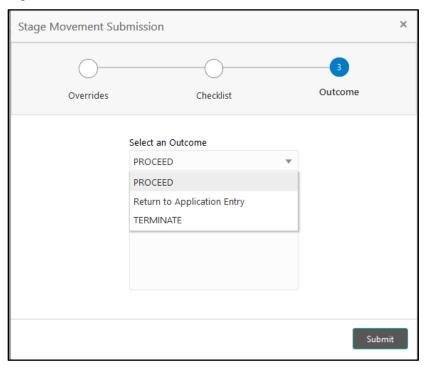

- 6. Select **Proceed** outcome from the drop-down list. Available options are:
  - Proceed
  - Return to Application Entry
  - Terminate

Outcomes configured in the conductor workflow for the business process is available in the drop-down list.

7. Enter the remarks in Remarks.

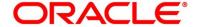

#### 8. Click Submit.

→ The **Confirmation** screen is displayed.

Figure 38: Confirmation

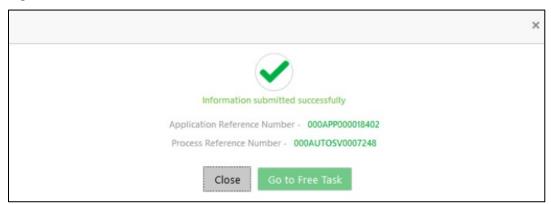

On successful submission the above pop-up appears and displays the next stage in which the application has moved. Application Reference Number and the Process Reference Number is also displayed. Click on 'Close' to close the pop-up screen. Alternatively click on 'Go to Free Task' to launch the Free Task menu. If you have access to the next stage, you would be able to view the Application number and take action on it.

#### 9. Click Go to Free Task.

→ The **Free Tasks** screen is displayed.

Figure 39: Free Tasks

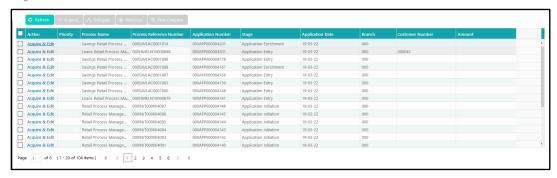

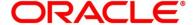

# 3.3 Application Enrichment Stage

Users having functional access to the Application Enrichment stage will be able to view the record in the Free Task process.

The Application Enrichment stage comprises of the below mentioned data segments:

- 3.3.1 Interest Details Data Segment
- 3.3.2 Charge Details Data Segment
- 3.3.3 Temporary Overdraft Limit Data Segment
- 3.3.4 Advance against Uncollected Funds Data Segment
- 3.3.5 Summary

Please refer the below section for more details on these data segments.

### 3.3.1 Interest Details Data Segment

The Interest Details data segment displays the interest applicable for the account.

- 1. Click **Acquire & Edit** in the **Free Tasks** screen for the application for which Application Enrichment stage has to be acted upon.
  - → The Interest Details screen is displayed.

Figure 40: Interest Details

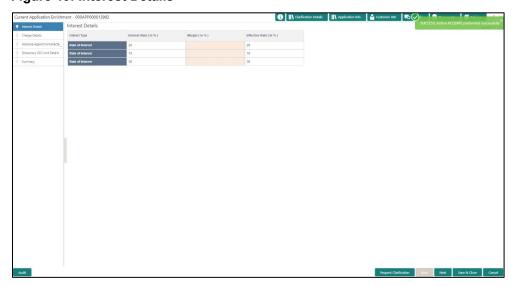

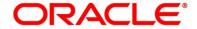

2. Specify the details in the relevant data fields. Mandatory data fields are indicated accordingly. For more information on fields, refer to Table 19: Interest Details - Field Description.

**Table 19: Interest Details - Field Description** 

| Field                 | Description                                          |
|-----------------------|------------------------------------------------------|
| rieiu                 | Description                                          |
| Interest Type         | Specify the interest type.                           |
| Interest Rate         | Specify the interest rate applicable for the         |
|                       | account.                                             |
| Interest Rate         | Displays the interest rate applicable for the        |
|                       | account.                                             |
| Margin In %           | Select the margin in percentage.                     |
|                       | Currently, system does not allow to specify the      |
|                       | margin for the interest rate for Current Account.    |
|                       | This field is mandatory.                             |
| Effective Rate %      | Displays the final rate calculated based on the      |
|                       | Interest Rate and the Margin specified.              |
|                       | Since Margin is not allowed currently, the           |
|                       | Effective Rate will be equal to the Interest         |
|                       | Rate.                                                |
| Request Clarification | Click Request Clarification to raise a new           |
|                       | clarification request. The system allows placing a   |
|                       | request for clarification that is needed from the    |
|                       | Customer to proceed ahead with the application.      |
|                       | The clarification can be for any additional details, |
|                       | confirming specific information, the requirement     |
|                       | for any additional document, and so on, from the     |
|                       | customer.                                            |
|                       | For more information on Request Clarification,       |
|                       | refer to the section Request Clarification.          |
| Back                  | Click <b>Back</b> to navigate to the previous data   |
|                       | segment within a stage.                              |
|                       |                                                      |

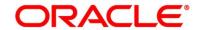

| Field        | Description                                             |
|--------------|---------------------------------------------------------|
| Next         | Click <b>Next</b> to navigate to the next data segment, |
|              | after successfully capturing the data.                  |
|              | The system will validate all mandatory data             |
|              | segments and data fields. If mandatory details          |
|              | are not provided, system displays an error              |
|              | message for the user to take action.                    |
|              | User will not be able to proceed to the next data       |
|              | segment, without capturing the mandatory data.          |
| Save & Close | Click Save & Close to save the data captured.           |
|              | Save & Close is possible only if all the                |
|              | mandatory fields are captured. This task is             |
|              | available in the My Task list for the user to           |
|              | continue later.                                         |
| Cancel       | Click Cancel to close the application without           |
|              | saving.                                                 |

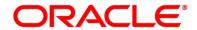

# 3.3.2 Charge Details Data Segment

The Charge Details data segment displays the details of the charges applicable for the account.

- 1. Click **Next** in **Interest Details** screen to proceed with next data segment, after successfully capturing the data.
  - → The **Charge Details** screen is displayed.

Figure 41: Charge Details

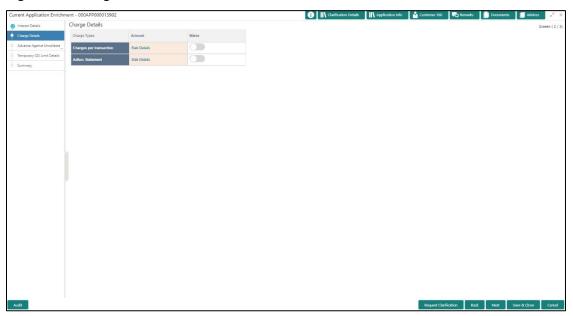

2. Specify the details in the relevant data fields. Mandatory data fields are indicated accordingly. For more information on fields, refer to Table 20: Charge Details - Field Description.

**Table 20: Charge Details - Field Description** 

| Field        | Description                                                                             |
|--------------|-----------------------------------------------------------------------------------------|
| Charge Types | Displays the charge types.                                                              |
| Amount       | Displays the charge amount.                                                             |
| Waive        | Currently, system does not support <b>Fee Waiver</b> , hence this checkbox is disabled. |

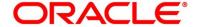

| Field                 | Description                                              |
|-----------------------|----------------------------------------------------------|
|                       | •                                                        |
| Request Clarification | Click Request Clarification to raise a new               |
|                       | clarification request. The system allows placing a       |
|                       | request for clarification that is needed from the        |
|                       | Customer to proceed ahead with the application.          |
|                       | The clarification can be for any additional details,     |
|                       | confirming specific information, the requirement         |
|                       | for any additional document, and so on, from the         |
|                       | customer.                                                |
|                       | For more information on Request Clarification,           |
|                       | refer to the section Request Clarification.              |
| Back                  | Click <b>Back</b> to navigate to the previous data       |
|                       | segment within a stage.                                  |
| Next                  | Click <b>Next</b> to navigate to the next data segment,  |
|                       | after successfully capturing the data.                   |
|                       | The system will validate all mandatory data              |
|                       | segments and data fields. If mandatory details           |
|                       | are not provided, system displays an error               |
|                       | message for the user to take action.                     |
|                       | User will not be able to proceed to the next data        |
|                       | segment, without capturing the mandatory data.           |
| Cause & Olana         | Click Cover 9 Clock to account the detail continued      |
| Save & Close          | Click <b>Save &amp; Close</b> to save the data captured. |
|                       | Save & Close is possible only if all the                 |
|                       | mandatory fields are captured. This task is              |
|                       | available in the My Task list for the user to            |
|                       | continue later.                                          |
| Cancel                | Click Cancel to close the application without            |
|                       | saving.                                                  |
|                       |                                                          |

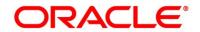

## 3.3.3 Temporary Overdraft Limit Data Segment

The Temporary Overdraft Limit data segment displays the configuration required for temporary overdraft limit to be provided to the account.

- 1. Click **Next** in **Charge Details** screen to proceed with next data segment, after successfully capturing the data.
  - → The **Temporary Overdraft Limit Details** screen is displayed.

Figure 42: Temporary Overdraft Limit Details

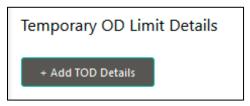

- 2. Click **Add TOD Details** to capture the Temporary Overdraft Limit Details.
  - → The Unsecured Temporary Overdraft Limit Details screen is displayed.

**NOTE:** User can move to the next data segment without capturing the Temporary Overdraft Limit Details.

Figure 43: Unsecured Temporary Overdraft Limit Details

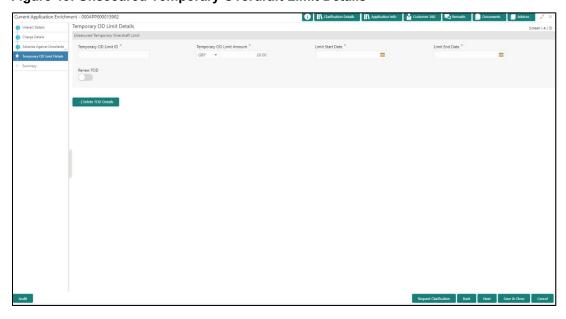

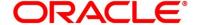

Specify the details in the relevant data fields. Mandatory data fields are indicated accordingly.
 For more information on fields, refer to Table 21: Temporary Overdraft Limit – Field
 Description.

Table 21: Temporary Overdraft Limit – Field Description

| Field                     | Description                                           |
|---------------------------|-------------------------------------------------------|
| Add TOD Details           | Select to capture the temporary overdraft limit       |
|                           | details.                                              |
| Temporary OD Limit ID     | Specify the temporary overdraft limit ID.             |
|                           | This field is mandatory.                              |
| Temporary Overdraft Limit | Select the currency and specify the temporary         |
| Amount                    | overdraft limit amount.                               |
|                           | This field is mandatory.                              |
| Limit Start Date          | Select the limit start date.                          |
|                           | This field is mandatory.                              |
| Limit End Date            | Select the limit expiry date.                         |
|                           | This field is mandatory.                              |
| Renew TOD                 | Select to indicate if temporary overdraft limit is to |
|                           | be renewed.                                           |
|                           | This field is mandatory.                              |
| Renew Period              | In case of TOD renewal is allowed, select the         |
|                           | period from the drop-down list. Available options     |
|                           | are:                                                  |
|                           | • Days                                                |
|                           | Months                                                |
|                           | Year                                                  |
|                           | This field is conditional mandatory.                  |

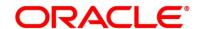

| Field                 | Description                                                                                                    |
|-----------------------|----------------------------------------------------------------------------------------------------|
| Next Renewal Amount   | In case of TOD renewal is allowed, specify the renewal amount.                                                                                                    |
|                       | This field is conditional mandatory.                                                                                                    |
| Request Clarification | Click <b>Request Clarification</b> to raise a new clarification request. The system allows placing a request for clarification that is needed from the Customer to proceed ahead with the application. The clarification can be for any additional details, confirming specific information, the requirement for any additional document, and so on, from the customer.      |
|                       | For more information on <b>Request Clarification</b> , refer to the section <b>Request Clarification</b> .                                                                                                    |
| Back                  | Click <b>Back</b> to navigate to the previous data segment within a stage.                                                                                                    |
| Next                  | Click <b>Next</b> to navigate to the next data segment, after successfully capturing the data.  The system will validate all mandatory data segments and data fields. If mandatory details are not provided, system displays an error message for the user to take action.  User will not be able to proceed to the next data segment, without capturing the mandatory data. |
| Save & Close          | Click Save & Close to save the data captured.                                                                                                    |
|                       | Save & Close is possible only if all the mandatory fields are captured. This task is available in the My Task list for the user to continue later.                                                                                                    |
| Cancel                | Click <b>Cancel</b> to close the application without saving.                                                                                                    |

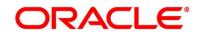

## 3.3.4 Advance against Uncollected Funds Data Segment

The Advance against Uncollected Funds data segment displays the configuration required for advance against uncollected fund to be provided to the account.

- 1. Click **Next** in **Temporary Overdraft Limit** screen to proceed with next data segment, after successfully capturing the data.
  - → The Advance Against Uncollected Funds Details screen is displayed.

Figure 44: Advance Against Uncollected Funds Details

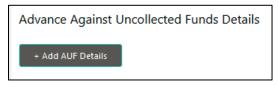

- 2. Click **Add AUF Details** to capture the Advance Against Uncollected Funds.
  - → The Advance against Uncollected Funds screen is displayed.

Figure 45: Advance against Uncollected Funds

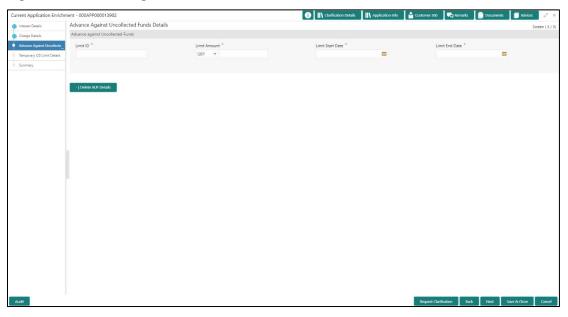

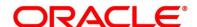

Specify the details in the relevant data fields. Mandatory data fields are indicated accordingly.
 For more information on fields, refer to Table 22: Advance against Uncollected Funds – Field Description.

Table 22: Advance against Uncollected Funds – Field Description

| Field                 | Description                                          |
|-----------------------|------------------------------------------------------|
| Add AUF Details       | Select to capture the advanced against uncollected   |
|                       | funds limit details.                                 |
| Limit ID              | Specify the advance against uncollected funds limit  |
|                       | ID.                                                  |
|                       | This field is mandatory.                             |
| Limit Amount          | Select the currency and specify the AUF limit        |
|                       | amount.                                              |
|                       | This field is mandatory.                             |
| Limit Start Date      | Select the limit start date.                         |
|                       | This field is mandatory.                             |
| Limit End Date        | Select the limit expiry date.                        |
|                       | This field is mandatory.                             |
| Request Clarification | Click Request Clarification to raise a new           |
|                       | clarification request. The system allows placing a   |
|                       | request for clarification that is needed from the    |
|                       | Customer to proceed ahead with the application.      |
|                       | The clarification can be for any additional details, |
|                       | confirming specific information, the requirement for |
|                       | any additional document, and so on, from the         |
|                       | customer.                                            |
|                       | For more information on Request Clarification,       |
|                       | refer to the section Request Clarification.          |
| Back                  | Click <b>Back</b> to navigate to the previous data   |
|                       | segment within a stage.                              |

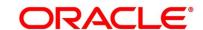

| Eiold        | Description                                             |
|--------------|---------------------------------------------------------|
| Field        | Description                                             |
| Next         | Click <b>Next</b> to navigate to the next data segment. |
|              | If the user selects to add AUF details, System will     |
|              | validate all mandatory data segments and data           |
|              | fields, and if not provided for, will provide an        |
|              | appropriate error message for the user to take          |
|              | action. User will not be able to proceed to the next    |
|              | data segment, without capturing the mandatory           |
|              | data.                                                   |
| Save & Close | Click Save & Close to save the data captured.           |
|              | Save & Close is possible only if all the mandatory      |
|              | fields are captured. This task is available in the My   |
|              | Task list for the user to continue later.               |
| Cancel       | Click Cancel to close the application without           |
|              | saving.                                                 |
|              |                                                         |

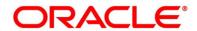

# **3.3.5 Summary**

The Summary displays the tiles for all the data segments in the Application Enrichment stage. The tiles display the important details captured in the specified data segment.

- 1. Click **Next** in **Advance against Uncollected Funds** screen to proceed with next data segment, after successfully capturing the data.
  - → The **Summary** screen is displayed.

Figure 46: Summary Details

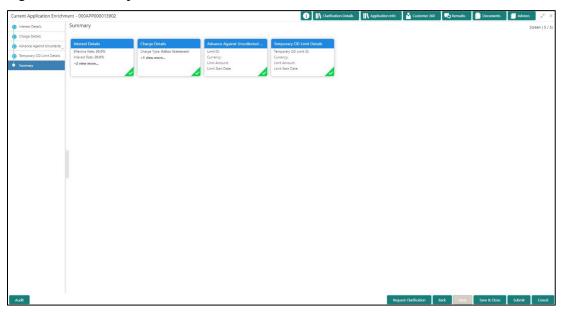

Each of these summary tiles are clickable and the user will have the option to view all the details captured under the given data segment. For more information on summary tiles, refer to Table 23: Summary - Field Description.

**Table 23: Summary - Field Description** 

| Data Segment                      | Description                                     |
|-----------------------------------|-------------------------------------------------|
| Interest Details                  | Displays the interest details                   |
| Charge Details                    | Displays the charge details.                    |
| Temporary Overdraft Limit Details | Displays the Temporary Overdraft Limit details. |

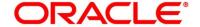

| Data Segment                              | Description                                                                                                    |
|-------------------------------------------|----------------------------------------------------------------------------------------------------|
| Advance against Uncollected Funds Details | Displays the Advance against Uncollected Funds details.                                                                                                    |
| Request Clarification                     | Click <b>Request Clarification</b> to raise a new clarification request. The system allows placing a request for clarification that is needed from the Customer to proceed ahead with the application. The clarification can be for any additional details, confirming specific information, the requirement for any additional document, and so on, from the customer.  For more information on <b>Request Clarification</b> , refer to the section <b>Request Clarification</b> . |
| Back                                      | Click <b>Back</b> to navigate to the previous data segment within a stage.                                                                                                    |
| Next                                      | Click <b>Next</b> to navigate to the next data segment, after successfully capturing the data.  The system will validate all mandatory data segments and data fields. If mandatory details are not provided, system displays an error message for the user to take action.                                                                                                    |
|                                           | NOTE: User will not be able to proceed to the next data segment, without capturing the mandatory data.  Next is deactivated in the Summary screen as the capture of data across all the data segments in this stage are completed.                                                                                                    |
| Save & Close                              | Click Save & Close to save the data captured.  Save & Close is possible only if all the mandatory fields are captured. This task is available in the My Task list for the user to continue later.                                                                                                    |

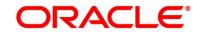

| Data Segment | Description                                                                                                    |
|--------------|----------------------------------------------------------------------------------------------------|
| Submit       | Click <b>Submit</b> to submit the application. System triggers the business validation to ensure the application is entitled for submission to the next stage. |
| Cancel       | Click <b>Cancel</b> to close the application without saving.                                                                                                   |

- 2. Click **Submit** to reach the **OUTCOME**, where the overrides, checklist and documents for this stage can be validated or verified.
  - → The **Overrides** screen is displayed.

Figure 47: Overrides

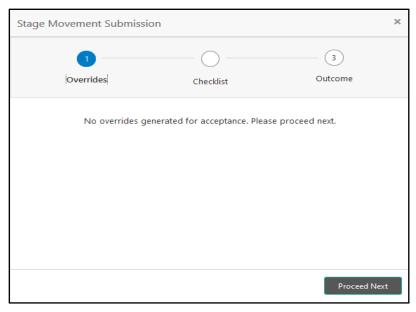

Overrides are basically warnings that are raised during the business validations. User has to accept the overrides to proceed further. Alternatively, user can go back and correct the data to ensure overrides do not arise.

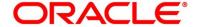

#### 3. Click Proceed Next.

→ The **Checklist** screen is displayed.

Figure 48: Checklist

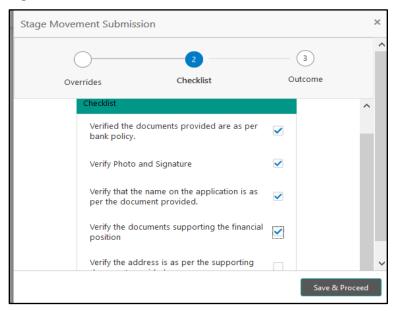

Checklist configured in the business process for the business product is displayed here. Checklist are the check points that the user has to accept having confirmed.

4. Select the checkbox to accept the checklist.

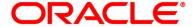

#### 5. Click Save & Proceed.

→ The **Outcome** screen is displayed.

Figure 49: Outcome

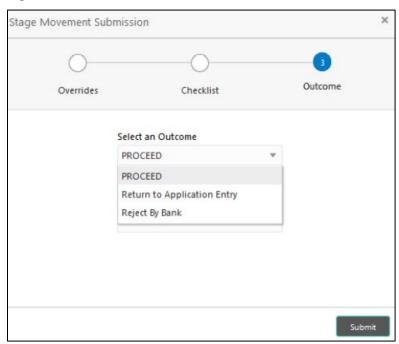

- 6. Select **Proceed** outcome from the drop-down list. Available options are:
  - Proceed
  - Return to Application Entry
  - Reject By Bank

Outcomes configured in the conductor workflow for the business process is available in the drop-down list.

7. Enter the remarks in **Remarks**.

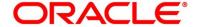

#### 8. Click Submit.

→ The **Confirmation** screen is displayed.

Figure 50: Confirmation

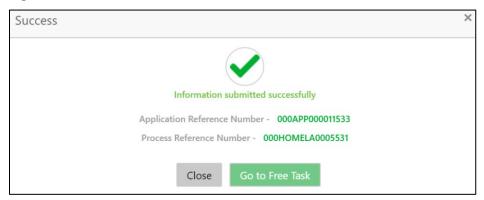

On successful submission the above pop-up appears and displays the next stage in which the application has moved. Application Reference Number and the Process Reference Number is also displayed. Click on 'Close' to close the pop-up screen. Alternatively click on 'Go to Free Task' to launch the Free Task menu. If you have access to the next stage, you would be able to view the Application number and take action on it.

- 9. Click Go to Free Task.
  - → The **Free Tasks** screen is displayed.

Figure 51: Free Tasks

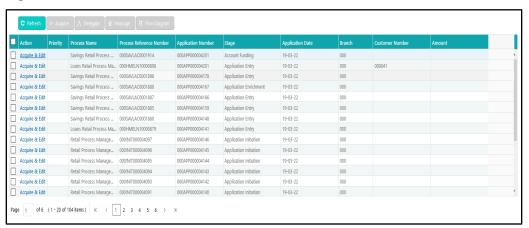

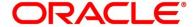

## 3.4 Application Assessment Stage

Users having functional access to the Application Enrichment stage will be able to view the record in the Free Task process.

The Assessment stage enables the bank to assess the Unsecured Overdraft Limit request of the customer and based on the Assessment Score the User can decide on granting the Unsecured Overdraft Limit for the Current Account being originated. System derives the recommendation based on the Quantitative and Qualitative Score. The Quantitative Score is calculated based on the score the system calculates for the Customer for the various parameters configured in the Quantitative Scorecard ID. Similarly, the Qualitative Score is calculated based on the answers provided to the questionnaire configured in the Qualitative Scorecard ID.

The Application Assessment Stage comprises of the below mentioned data segments:

- 3.4.1 Qualitative Scorecard Data Segment
- 3.4.2 Assessment Details Data Segment
- 3.4.3 Summary

Please refer the below section for more details on these data segments.

## 3.4.1 Qualitative Scorecard Data Segment

The Qualitative score card screen enables the user to capture the relevant evaluation details Applicant wise (if more than one applicant) and the scores are automatically displayed based on the Question / Answer configuration provided for this type of score card.

The relevant qualitative score card ID is attached to the Current Account Business Product and thereby the Current Account inherits the score card attributes for evaluation.

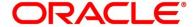

- 1. Click **Acquire & Edit** in the **Free Tasks** screen of the previous stage for the application for which Application Assessment stage has to be acted upon.
  - → The **Qualitative Scorecard** screen is displayed.

Figure 52: Qualitative Scorecard

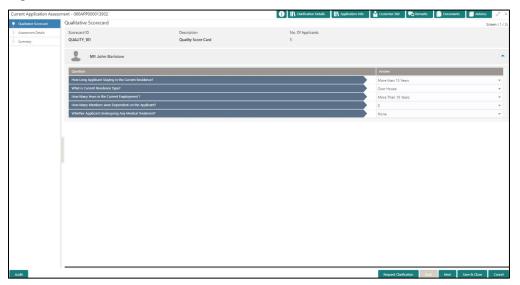

2. Specify the details in the relevant data fields. Mandatory data fields are indicated accordingly. For more information on fields, refer to Table 24: Qualitative Scorecard – Field Description.

Table 24: Qualitative Scorecard – Field Description

| Field             | Description                                                 |
|-------------------|-------------------------------------------------------------|
| i leiu            | Description                                                 |
| Scorecard ID      | System displays the Qualitative Scorecard ID linked to the  |
|                   | Business Product.                                           |
| Description       | System displays the description of the Qualitative          |
|                   | Scorecard ID.                                               |
| No. of Applicants | System displays the Account Branch selected.                |
| Questions         | System displays the question configured for the Qualitative |
|                   | Scorecard ID.                                               |
| Answer            | Select the answer from the drop-down values available.      |
|                   | The answers are populated based on the Answers              |
|                   | configured in the Qualitative Scorecard ID.                 |
|                   | This field is <b>mandatory</b> .                            |

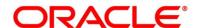

| Field                 | Description                                                                                                    |
|-----------------------|----------------------------------------------------------------------------------------------------|
| Score                 | System displays the score based on the answer selected by the User.                                                                                                    |
| Request Clarification | Click <b>Request Clarification</b> to raise a new clarification request. The system allows placing a request for clarification that is needed from the Customer to proceed ahead with the application. The clarification can be for any additional details, confirming specific information, the requirement for any additional document, and so on, from the customer.  For more information on <b>Request Clarification</b> , refer to the section <b>Request Clarification</b> . |
| Back                  | Click <b>Back</b> to navigate to the previous data segment within a stage. <b>NOTE:</b> Since this is the first screen on the workflow, Back will be disabled.                                                                                                    |
| Save & Close          | Click Save & Close to save the data captured.  Save & Close is possible only if all the mandatory fields are captured. This task is available in the My Task list for the user to continue later.                                                                                                    |
| Next                  | Click <b>Next</b> to navigate to the next data segment, after successfully capturing the data.  The system will validate all mandatory data segments and data fields. If mandatory details are not provided, system displays an error message for the user to take action.  User will not be able to proceed to the next data segment, without capturing the mandatory data.                                                                                                    |
| Cancel                | Click <b>Cancel</b> to close the application without saving.                                                                                                    |

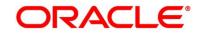

### 3.4.2 Assessment Details Data Segment

The Assessment Details Data Segment displays the Qualitative and Quantitative Assessment Score of the Applicant or Applicants, in case of multiple Applicants in the Current Account.

- 1. Click **Next** in **Qualitative Scorecard** screen to proceed with next data segment, after successfully capturing the data.
  - → The **Assessment Details** screen is displayed.

Figure 53: Assessment Details

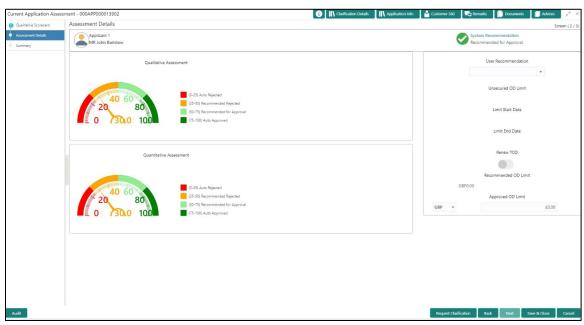

Assessment details screen enables the user to understand the evaluation in terms of the Qualitative and Quantitative scores; and the basis of arriving at the System Recommended decision. The following system recommendations are available based on the range configured in the Business Product.

- Auto Approved
- Recommended for Approval
- Recommended for Reject
- Auto Rejected

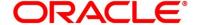

2. Specify the details in the relevant data fields. Mandatory data fields are indicated accordingly. For more information on fields, refer to Table 25: Assessment Details – Field Description.

Table 25: Assessment Details – Field Description

| Field                          | Description                                                                                                    |
|--------------------------------|----------------------------------------------------------------------------------------------------|
| Limit ID                       | System displays the Unsecured Overdraft Limit ID.                                                                                                    |
| Overdraft Limit Amount         | System displays the Currency and specify the Unsecured Overdraft Limit Amount.                                                                                                    |
| Limit Start Date               | System displays the Limit Start Date.                                                                                                    |
| Limit End Date                 | System displays the Limit Expiry Date.                                                                                                    |
| Recommended Overdraft<br>Limit | System populates the recommended Overdraft Limit based on the score.                                                                                                    |
|                                | This field is mandatory.                                                                                                    |
| Change                         | Click the hyperlink to change the Overdraft Limit amount.                                                                                                    |
| Request Clarification          | Click <b>Request Clarification</b> to raise a new clarification request. The system allows placing a request for clarification that is needed from the Customer to proceed ahead with the application. The clarification can be for any additional details, confirming specific information, the requirement for any additional document, and so on, from the customer.  For more information on <b>Request Clarification</b> , refer to the section <b>Request Clarification</b> . |
| Back                           | Click <b>Back</b> to navigate to the previous data segment within a stage.                                                                                                    |

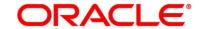

| Field        | Description                                                                                                    |
|--------------|----------------------------------------------------------------------------------------------------|
| Next         | Click <b>Next</b> to navigate to the next data segment, after successfully capturing the data.                                                                                                    |
|              | The system will validate all mandatory data segments and data fields. If mandatory details are not provided, system displays an error message for the user to take action.                                             |
|              | User will not be able to proceed to the next data segment, without capturing the mandatory data.                                                                                                    |
| Save & Close | Click <b>Save &amp; Close</b> to save the data captured. <b>Save &amp; Close</b> is possible only if all the mandatory fields are captured. This task is available in the My Task list for the user to continue later. |
| Cancel       | Click Cancel to close the application without saving.                                                                                                    |

**NOTE:** Option to change the OD Limit Amount is currently available only for Recommended for Approval and Recommended for Reject.

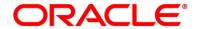

# **3.4.3 Summary**

The Summary displays the tiles for all the data segments in the Application Assessment stage. The tiles display the important details captured in the specified data segment.

- 1. Click **Next** in **Assessment Details** screen to proceed with next data segment, after successfully capturing the data.
  - → The **Summary** screen is displayed.

Figure 54: Summary

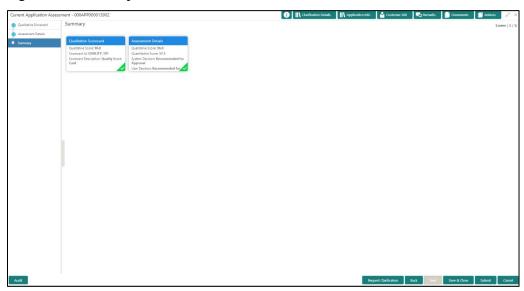

Each of these summary tiles are clickable and the user will have the option to view all the details captured under the given data segment. For more information on summary tiles, refer to Table 26: Summary – Field Description.

Table 26: Summary - Field Description

| Data Segment          | Description                                                                                                    |
|-----------------------|----------------------------------------------------------------------------------------------------|
| Account Details       | Displays the account details.                                                                                                    |
| Interest Details      | Displays the interest details                                                                                                    |
| Charge Details        | Displays the charge details.                                                                                                    |
| Request Clarification | Click <b>Request Clarification</b> to raise a new clarification request. The system allows placing a request for clarification that is needed from the Customer to |

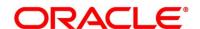

| Data Segment | Description                                                     |
|--------------|-----------------------------------------------------------------|
|              | proceed ahead with the application. The clarification can       |
|              | be for any additional details, confirming specific              |
|              | information, the requirement for any additional                 |
|              | document, and so on, from the customer.                         |
|              | For more information on <b>Request Clarification</b> , refer to |
|              | the section Request Clarification.                              |
| Back         | Click <b>Back</b> to navigate to the previous data segment      |
|              | within a stage.                                                 |
| Next         | Click <b>Next</b> to navigate to the next data segment, after   |
|              | successfully capturing the data.                                |
|              | The System will validate all mandatory data segments            |
|              | and data fields. If mandatory details are not provided,         |
|              | system displays an error message for the user to take           |
|              | action.                                                         |
|              | NOTE: User will not be able to proceed to the next data         |
|              | segment, without capturing the mandatory data.                  |
|              | Next is deactivated in the Summary screen as                    |
|              | the capture of data across all the data segments                |
|              | in this stage are completed.                                    |
| Save & Close | Click Save & Close to save the data captured.                   |
|              | Save & Close is possible only if all the mandatory fields       |
|              | are captured. This task is available in the My Task list        |
|              | for the user to continue later.                                 |
| Submit       | Click <b>Submit</b> to submit the application. System triggers  |
|              | the business validation to ensure the application is            |
|              | entitled for submission to the next stage.                      |
| Cancel       | Click <b>Cancel</b> to close the application without saving.    |

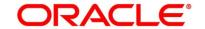

- 2. Click **Submit** to reach the **OUTCOME**, where the overrides, checklist and documents for this stage can be validated or verified.
  - → The **Overrides** screen is displayed.

Figure 55: Overrides

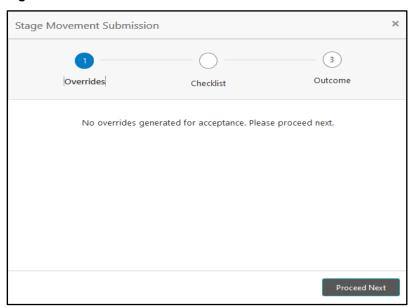

Overrides are basically warnings that are raised during the business validations. User has to accept the overrides to proceed further. Alternatively, user can go back and correct the data to ensure overrides do not arise.

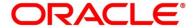

#### 3. Click Proceed Next.

→ The **Checklist** screen is displayed.

Figure 56: Checklist

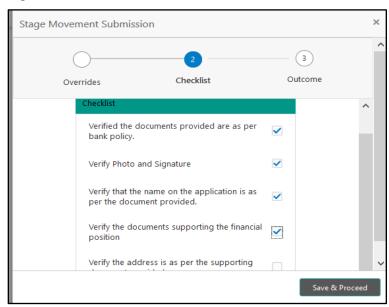

Checklist configured in the business process for the business product is displayed here. Checklist are the check points that the user has to accept having confirmed.

4. Select the checkbox to accept the checklist.

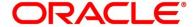

#### 5. Click Save & Proceed.

→ The **Outcome** screen is displayed.

Figure 57: Outcome

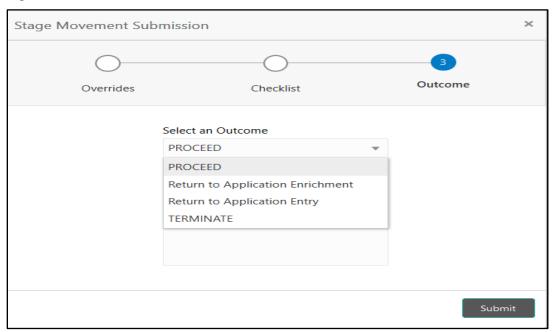

- 6. Select **Proceed** outcome from the drop-down list. Available options are:
  - Proceed
  - Return to Application Enrichment
  - Return to Application Entry
  - Reject By Bank

Outcomes configured in the conductor workflow for the business process is available in the drop-down list.

7. Enter the remarks in Remarks.

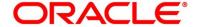

#### 8. Click Submit.

→ The **Confirmation** screen is displayed.

Figure 58: Confirmation

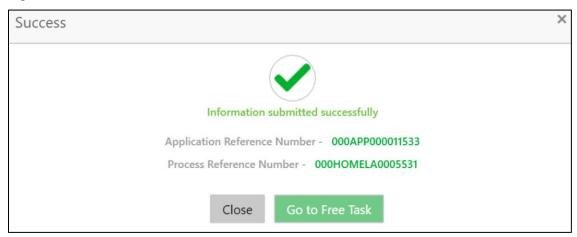

On successful submission the above pop-up appears and displays the next stage in which the application has moved. Application Reference Number and the Process Reference Number is also displayed. Click on 'Close' to close the pop-up screen. Alternatively click on 'Go to Free Task' to launch the Free Task menu. If you have access to the next stage, you would be able to view the Application number and take action on it.

### 9. Click Go to Free Task.

→ The **Free Tasks** screen is displayed.

Figure 59: Free Tasks

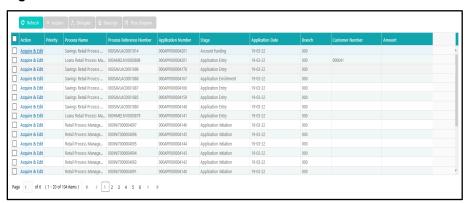

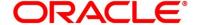

## 3.5 Account Funding Stage

Users having functional access to the Account Funding Stage will be able to view the record in the Free Task process and can 'Acquire and Edit' or 'Acquire' the Task from the Action column and the header Panel respectively.

The Account Funding Stage comprises of the below mentioned data segments:

- 3.5.1 Initial Funding Details Data Segment
- 3.5.2 Summary

Please refer the below section for more details on these data segments.

### 3.5.1 Initial Funding Details Data Segment

The Initial Funding Details data segment displays the Initial Funding details captured in the Application Entry Stage. The Transaction Reference Number and the Transaction status is either auto-populated or has to be manually captured based on the configuration. Automatic Option is supported only for the Initial Funding with 'Cash' Mode. Manual process is supported for Account Transfer, Other Bank Cheque and Cash mode of initial funding. For more details on the Modes and the Manual/Automatic Process configuration, please refer the Configuration Guide.

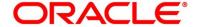

- 1. Click **Acquire & Edit** in the **Free Tasks** screen for the application for which Initial Funding stage has to be acted upon.
  - → The **Initial Funding Details** screen is displayed.

Figure 60: Initial Funding Details

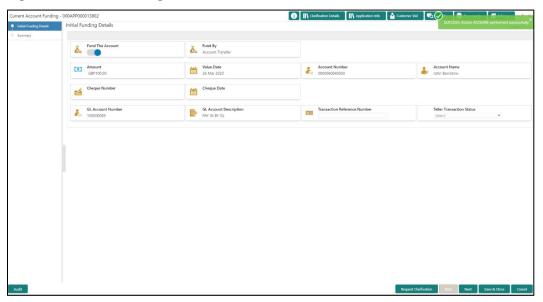

2. Specify the details in the relevant data fields. Mandatory data fields are indicated accordingly. For more information on fields, refer to Table 27: Initial Funding Details – Field Description.

Table 27: Initial Funding Details - Field Description

| Field                                  | Description                                                                                                    |
|----------------------------------------|----------------------------------------------------------------------------------------------------|
| Fund By                                | Displays the Fund by option selected in the Account Details Data Segment in Application Entry stage.                                                                |
| Amount                                 | Displays the amount of the initial funding updated in the Account Details data segment in Application Entry stage.                                                  |
| Teller Transaction Reference<br>Number | Displays the transaction reference number for<br>the initial funding transaction that was triggered<br>off in the Application Entry stage for the Teller<br>module. |

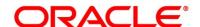

| Field                     | Description                                                                                                    |
|---------------------------|----------------------------------------------------------------------------------------------------|
| Teller Transaction Status | Displays the status of the teller transaction.  NOTE: The status of the teller transaction should be 'Success' for the submission of the Account Funding stage.                                                                                                    |
| Request Clarification     | Click <b>Request Clarification</b> to raise a new clarification request. The system allows placing a request for clarification that is needed from the Customer to proceed ahead with the application. The clarification can be for any additional details, confirming specific information, the requirement for any additional document, and so on, from the customer.  For more information on <b>Request Clarification</b> , refer to the section <b>Request Clarification</b> . |
| Back                      | Click <b>Back</b> to navigate to the previous data segment within a stage.                                                                                                    |
| Next                      | Click <b>Next</b> to navigate to the next data segment, after successfully capturing the data.  The system will validate all mandatory data segments and data fields. If mandatory details are not provided, system displays an error message for the user to take action.  User will not be able to proceed to the next data segment, without capturing the mandatory data.                                                                                                    |

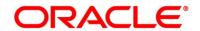

| Field        | Description                                                                                                    |
|--------------|----------------------------------------------------------------------------------------------------|
| Save & Close | Click Save & Close to save the data captured.  Save & Close is possible only if all the mandatory fields are captured. This task is available in the My Task list for the user to continue later. |
| Cancel       | Click <b>Cancel</b> to close the application without saving.                                                                                                    |

# **3.5.2 Summary**

The Summary displays the tiles for all the data segments in the Account Funding stage. The tiles display the important details captured in the specified data segment.

- 1. Click **Next** in **Initial Funding Details** screen to proceed with next data segment, after successfully capturing the data.
  - → The **Summary** screen is displayed.

Figure 61: Summary

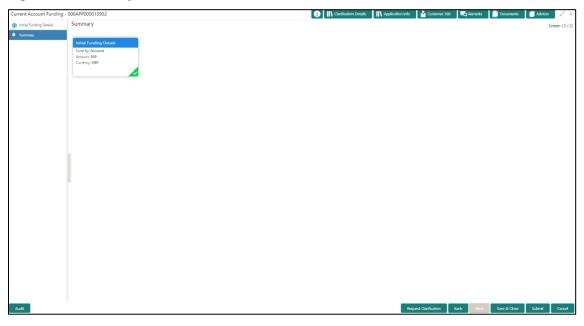

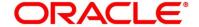

Each of these summary tiles are clickable and the user will have the option to view all the details captured under the given data segment. For more information on summary tiles, refer to Table 28: Summary - Field Description.

**Table 28: Summary - Field Description** 

| Data Segment            | Description                                                                                                    |
|-------------------------|----------------------------------------------------------------------------------------------------|
| Initial Funding Details | Displays the initial funding details                                                                                                    |
| Request Clarification   | Click Request Clarification to raise a new clarification request. The system allows placing a request for clarification that is needed from the Customer to proceed ahead with the application. The clarification can be for any additional details, confirming specific information, the requirement for any additional document, and so on, from the customer.  For more information on Request Clarification, refer to the section Request Clarification.                                                         |
| Back                    | Click <b>Back</b> to navigate to the previous data segment within a stage.                                                                                                    |
| Next                    | Click <b>Next</b> to navigate to the next data segment, after successfully capturing the data.  The System will validate all mandatory data segments and data fields. If mandatory details are not provided, system displays an error message for the user to take action. <b>NOTE:</b> User will not be able to proceed to the next data segment, without capturing the mandatory data.  Next is deactivated in the Summary screen as the capture of data across all the data segments in this stage are completed. |

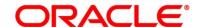

| Data Segment | Description                                                                                                    |
|--------------|----------------------------------------------------------------------------------------------------|
| Save & Close | Click Save & Close to save the data captured.                                                                                                    |
|              | <b>Save &amp; Close</b> is possible only if all the mandatory fields are captured. This task is available in the My Task list for the user to continue later.  |
| Submit       | Click <b>Submit</b> to submit the application. System triggers the business validation to ensure the application is entitled for submission to the next stage. |
| Cancel       | Click <b>Cancel</b> to close the application without saving.                                                                                                   |

- 2. Click **Submit** to reach the **OUTCOME**, where the overrides, checklist and documents for this stage can be validated or verified.
  - → The **Overrides** screen is displayed.

Figure 62: Overrides

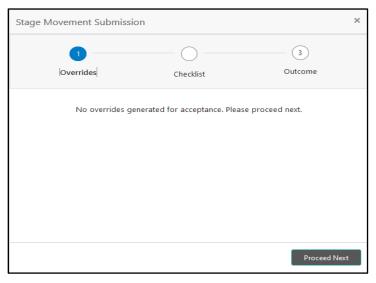

Overrides are basically warnings that are raised during the business validations. User has to accept the overrides to proceed further. Alternatively, user can go back and correct the data to make ensure overrides do not arise.

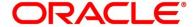

#### 3. Click Proceed Next.

→ The **Checklist** screen is displayed.

Figure 63: Checklist

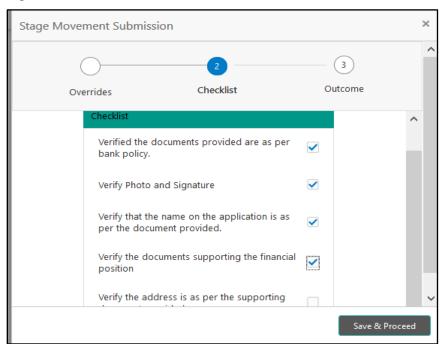

Checklist configured in the business process for the business product is displayed here. Checklist are the check points that the user has to accept having confirmed.

4. Select the checkbox to accept the checklist.

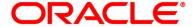

#### 5. Click Save & Proceed.

→ The **Outcome** screen is displayed.

Figure 64: Outcome

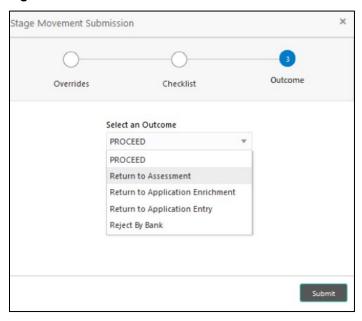

- 6. Select **Proceed** outcome from the drop-down list. Available options are:
  - Proceed
  - Return to Assessment
  - Return to Application Enrichment
  - Return to Application Entry
  - · Reject By Bank

Outcomes configured in the conductor workflow for the business process is available in the drop-down list.

7. Enter the remarks in **Remarks**.

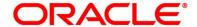

#### 8. Click Submit.

→ The **Confirmation** screen is displayed.

Figure 65: Confirmation

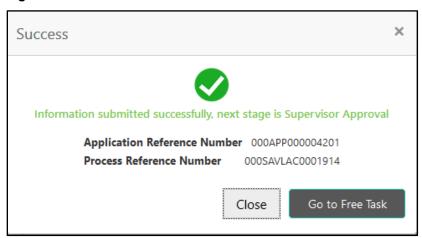

On successful submission the above pop-up appears and displays the next stage in which the application has moved. Application Reference Number and the Process Reference Number is also displayed. Click on 'Close' to close the pop-up screen.

#### 9. Click Go to Free Task.

→ The **Free Tasks** screen is displayed.

Figure 66: Free Tasks

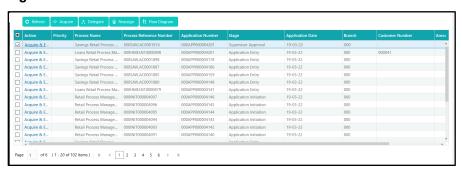

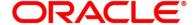

## 3.6 Supervisor Approval Stage

Users having functional access to the Supervisor Stage will be able to view the record in the Free Task process.

The Supervisor Approval Stage comprises of all the data segment of the previous stages. Since the data segment are in view only mode and have been completed in the previous stages, the Supervisor Approval stage is launched with Supervisor Approval data segment.

The Supervisor Approval Stage comprises of the below mentioned sections:

- 3.6.1 Supervisor Approval Details
- 3.6.2 Summary

### 3.6.1 Supervisor Approval Details

- Click Acquire & Edit in the Free Tasks screen for the application for which Supervisor Approval stage has to be acted upon.
  - → The **Supervisor Approval** screen is displayed.

Figure 67: Supervisor Approval

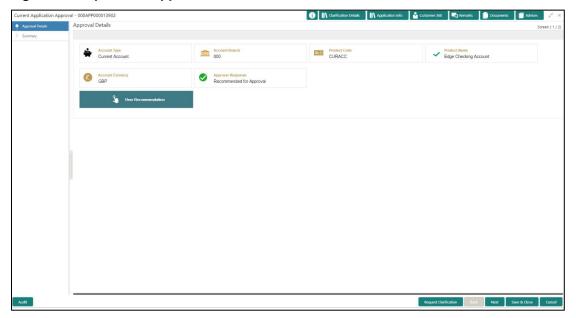

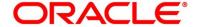

2. Specify the details in the relevant data fields. Mandatory data fields are indicated accordingly. For more information on fields, refer to Table 29: Approval Details - Field Description.

**Table 29: Approval Details - Field Description** 

| Field                 | Description                                                                                                    |
|-----------------------|----------------------------------------------------------------------------------------------------|
| Account Type          | Displays the account type.                                                                                                    |
| Account Branch        | Displays the account branch.                                                                                                    |
| Product Code          | Displays the product code.                                                                                                    |
| Product Name          | Displays the product name.                                                                                                    |
| Account Currency      | Displays the account currency.                                                                                                    |
| User Recommendation   | Select the user recommendation. Available options are:  Recommended for Approval  Recommended for Reject                                                                                                    |
| Request Clarification | Click Request Clarification to raise a new clarification request. The system allows placing a request for clarification that is needed from the Customer to proceed ahead with the application. The clarification can be for any additional details, confirming specific information, the requirement for any additional document, and so on, from the customer.  For more information on Request Clarification, refer to the section Request Clarification. |
| Back                  | Click <b>Back</b> to navigate to the previous data segment within a stage.                                                                                                    |

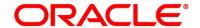

| Field        | Description                                             |
|--------------|---------------------------------------------------------|
| Save & Close | Click Save & Close to save the data captured.           |
|              | Save & Close is possible only if all the                |
|              | mandatory fields are captured. This task is             |
|              | available in the My Task list for the user to           |
|              | continue later.                                         |
| Next         | Click <b>Next</b> to navigate to the next data segment, |
|              | after successfully capturing the data.                  |
|              | The system will validate all mandatory data             |
|              | segments and data fields. If mandatory details          |
|              | are not provided, system displays an error              |
|              | message for the user to take action.                    |
|              | User will not be able to proceed to the next data       |
|              | segment, without capturing the mandatory data.          |
| Cancel       | Click Cancel to close the application without           |
|              | saving.                                                 |

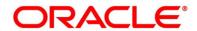

### **3.6.2 Summary**

The Summary displays the tiles for various data segments of the Current Account Origination Process. The Tiles displays the important details captured in the specified data segment. It further allows to click on the specific tile to view the data segment and the details captured. You can additionally click on the Data Segment from the train on the left-hand side to view the details of the data segment.

- 1. Click **Acquire & Edit** in the **Free Tasks** screen for the application for which Application Funding stage has to be acted upon.
  - → The **Summary** screen is displayed.

Figure 68: Summary Details

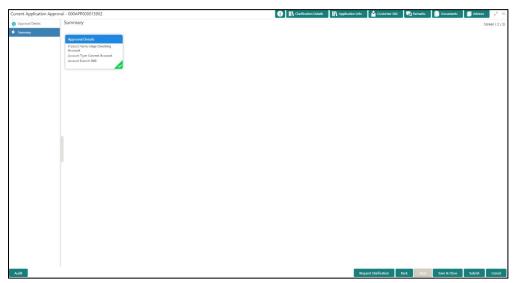

Each of these summary tiles are clickable and the user will have the option to view all the details captured under the given data segment. For more information on summary tiles, refer to Table 30: Summary - Field Description.

**Table 30: Summary - Field Description** 

| Data Segment         | Description                        |
|----------------------|------------------------------------|
| Account Details      | Displays the account details.      |
| Customer Information | Displays the customer information. |
| Mandate Details      | Displays the mandate details.      |

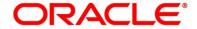

| Data Segment                | Description                                                                                                    |
|-----------------------------|----------------------------------------------------------------------------------------------------|
| Account Service Preferences | Displays the account service preferences.                                                                                                    |
| Nominee Details             | Displays the nominee details.                                                                                                    |
| Interest Details            | Displays the interest details.                                                                                                    |
| Charge Details              | Displays the charge details.                                                                                                    |
| Request Clarification       | Click <b>Request Clarification</b> to raise a new clarification request. The system allows placing a request for clarification that is needed from the Customer to proceed ahead with the application. The clarification can be for any additional details, confirming specific information, the requirement for any additional document, and so on, from the customer.  For more information on <b>Request Clarification</b> , refer to the section <b>Request Clarification</b> .                                 |
| Back                        | Click <b>Back</b> to navigate to the previous data segment within a stage.                                                                                                    |
| Next                        | Click <b>Next</b> to navigate to the next data segment, after successfully capturing the data.  The system will validate all mandatory data segments and data fields. If mandatory details are not provided, system displays an error message for the user to take action. <b>NOTE:</b> User will not be able to proceed to the next data segment, without capturing the mandatory data. Next is deactivated in the Summary screen as the capture of data across all the data segments in this stage are completed. |

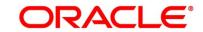

| Data Segment | Description                                                                                                    |
|--------------|----------------------------------------------------------------------------------------------------|
| Save & Close | Click <b>Save &amp; Close</b> to save the data captured. <b>Save &amp; Close</b> is possible only if all the mandatory fields are captured. This task is available in the My Task list for the user to continue later. |
| Submit       | Click <b>Submit</b> to submit the application. System triggers the business validation to ensure the application is entitled for submission to the next stage.                                                         |
| Cancel       | Click <b>Cancel</b> to close the application without saving.                                                                                                    |

Supervisor can verify the KYC Verification status of the Customer from the **Customer 360** in the Header. Only if the KYC Status is 'Success' will the application be allowed to proceed further. Click '**Submit**' to submit the Supervisor Approval stage and proceed to submit the Account Opening request to Host.

- 2. Click **Submit** to reach the **OUTCOME**, where the overrides, checklist and documents for this stage can be validated or verified.
  - → The **Overrides** screen is displayed.

Figure 69: Overrides

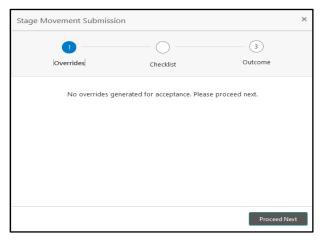

Overrides are basically warnings that are raised during the business validations. User has to accept the overrides to proceed further. Alternatively, user can go back and correct the data to ensure overrides do not arise.

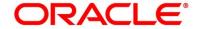

#### 3. Click Proceed Next.

→ The **Checklist** screen is displayed.

Figure 70: Checklist

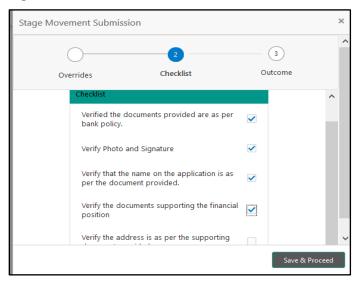

Checklist configured in the business process for the business product is displayed here. Checklist are the check points that the user has to accept having confirmed.

- 4. Select the checkbox to accept the checklist.
- 5. Click Save & Proceed.
  - → The **Outcome** screen is displayed.

Figure 71: Outcome

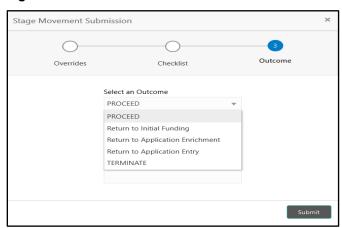

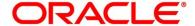

- 6. Select **Proceed** outcome from the drop-down list. Available options are:
  - Proceed
  - Return to Application Entry
  - Return to Application Enrichment
  - Return to Account Funding
  - Terminate

Outcomes configured in the conductor workflow for the business process is available in the drop-down list.

- 7. Enter the remarks in Remarks.
- 8. Click Submit.
  - → The **Confirmation** screen is displayed.

Figure 72: Confirmation

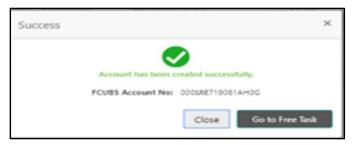

On submission of this stage, the Conductor workflow will automatically move this application to the next processing stage, **Account Create on Host** which has been automated. The account will be successfully created in Product Processer, if all the required validation are successful.

In case due to any error the account creation is rejected on Product Processer side, the application moves to the 3.7 Manual Retry Stage.

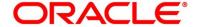

## 3.7 Manual Retry Stage

As mentioned earlier, this stage appears in the Free Task only if the Current Account creation has been rejected by Product Processer and the User has the required access rights for the same.

The Manual Retry Stage comprises of the below data segment:

• 3.7.1 Manual Retry Data Segment

# 3.7.1 Manual Retry Data Segment

Click **Acquire & Edit** in the **Free Tasks** screen for the application for which Manual Retry stage has to be acted upon.

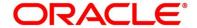

### 4 Instant Current Account Origination Process

Additional Instant Business Process is available wherein various stages in the Reference Flow for Current Account have been automated.

This allows Instantaneous Account origination from Self-Service Channel such as Oracle FLEXCUBE Digital Experience for existing Customer who are KYC Compliant and New Customers for whom KYC is completed in Oracle FLEXCUBE Digital Experience (OBDX). KYC Type supported for the STP is Identification and Address only and the same has to be configured in Oracle Banking Party Module. Please refer the **Retail Onboarding User Guide** for more details.

Based on whether the Application has been initiated by self-service channel or by a Branch personnel the automatic submission of the stages or skipping of the stages are done by the system.

#### Prerequisite:

- For the automatic submission to work, it is expected that document and checklist are not configured in any of the stages.
- Initial Funding is either not taken for the Account or taken as Account Transfer for which the mode configured has to be 'H' which represents that the selected Account will be debited by the Host as part of the Account Opening Process (Allowed for both Self-Service Channel and Branch Initiated Applications) or Initial Funding is taken via External Bank Account Transfer on self-service channel (This mode is not allowed for Branch Initiated Applications). For more details refer Section 2.7 Initial Funding Configuration in the Configurations User Guide.

In the Instant Current Account Origination Reference Business Process, the stages that have been configured are mentioned below.

 Application Entry Stage: On successful submission of the Current Account Application from self-service channel, the system starts the Application Entry stage without any manual intervention and completes the Data Segment level validation. On successful completion of the validation, the system automatically submits the Application Entry Stage.

Similarly, for the Branch initiated Application also this stage is automatically submitted, if the data segment configured for Application Entry stage are updated in the Application Initiate Stage itself by clicking the 'Application' button in the Product Details Data Segment.

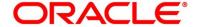

- Account Funding Stage: On successful submission of the Application Entry Stage, system
  checks if Initial Funding has been updated for the Account Opening or not.
  - The initial funding mode allowed for self-service initiated applications are External Bank Account Transfer and Account Transfer.
  - In case Initial Funding has been taken for the Account via the External Bank Account
    Transfer in the self-service channel, system starts the Application Funding Stage and
    validates the Initial Funding Details Data Segment and submits the Application Funding
    Stage automatically.
  - For Application where the Initial Funding is updated as Account Transfer or where no funding has been taken for the Account, this stage is skipped completely by the system for Application initiated from Self-Service Channel and Branch Initiated Applications.
  - For the Branch Initiated Applications wherein the Initial Funding has been taken in Cash or Other Bank Cheque, this stage has to be manually actioned by the Branch User having access permission for this stage.
- Supervisor Approval Stage: System skips this stage for self-service initiated application and submits the application directly to the Product Processor for Account Creation.
  - However, for Branch initiated Application considering the 4-eye principle, system expects the application to be approved by a Supervisor. Hence this stage, will have to be picked and actioned by the Supervisor User. Supervisor User can either approve or reject the Application. On submission of this stage by selecting 'approve' outcome, system submits the Application to the Product Processor for Account Creation.
- Handoff Retry: Application moves to this stage and appears in the Free Task only if the Current
  Account creation has been rejected by Product Processer. User having the required access
  rights can pick such task and can retry submission to Host after taking required actions on the
  Failure reason.

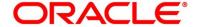

# **5 Error Codes and Messages**

This topic contains the error codes and messages.

**Table 31: Error Codes and Messages** 

| Error Code      | Messages                                                |
|-----------------|---------------------------------------------------------|
|                 |                                                         |
| RPM_CMN_APL_001 | Please provide valid value for Application Number       |
| RPM_CMN_APL_002 | Please provide valid value for Process Reference number |
| RPM_CMN_APL_003 | Address list can not be null or empty                   |
| RPM_CMN_APL_004 | Applicant details model list can not be null or empty   |
| RPM_CMN_APL_005 | Please provide valid value for Country                  |
| RPM_CMN_APL_006 | Please provide a valid value for AddressLine1           |
| RPM_CMN_APL_007 | Please provide a valid value for PinCode                |
| RPM_CMN_APL_008 | Please provide a valid value for Email                  |
| RPM_CMN_APL_009 | Please provide a valid value for MobileIsd              |
| RPM_CMN_APL_010 | Please provide a valid value for MobileNo               |
| RPM_CMN_APL_011 | Please provide a valid value for FirstName              |
| RPM_CMN_APL_012 | Please provide a valid value for LastName               |
| RPM_CMN_APL_013 | Please provide a valid value for DateOfBirth            |
| RPM_CMN_APL_014 | Please provide a valid value for Gender                 |

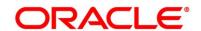

| Error Code      | Messages                                              |
|-----------------|-------------------------------------------------------|
| RPM_CMN_APL_015 | Please provide a valid value for Country of residence |
| RPM_CMN_APL_016 | Please provide a valid value for Citizenship          |
| RPM_CMN_APL_017 | Empty Request Cannot be Send to Party                 |
| RPM_CMN_APL_018 | Exception Occured while parsing Json Response         |
| RPM_CMN_APL_019 | Exception Occured while Producing even for Kafka      |
| RPM_CMN_APL_020 | Please select one communication address for \$1       |
| RPM_CMN_APL_021 | Please provide valid value for Address Type of \$1    |
| RPM_CMN_APL_022 | Please provide valid value for Building Name of \$1   |
| RPM_CMN_APL_023 | Please provide valid value for State of \$1           |
| RPM_CMN_APL_024 | Please provide valid value for City of \$1            |
| RPM_CMN_APL_025 | Please provide valid value for Street Name of \$1     |
| RPM_CMN_APL_026 | Exception occured while fetching applicant count      |
| RPM_ODADV_001   | Please provide a value for LimitId                    |
| RPM_ODADV_002   | Please provide a value for limitAmountCcy             |
| RPM_ODADV_003   | Please provide a value for limit Amount               |
| RPM_ODADV_004   | Please provide a value for StartDate                  |

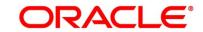

| Error Code    | Messages                                              |
|---------------|-------------------------------------------------------|
| RPM_ODADV_005 | Please provide a value for EndDate                    |
| RPM_ODADV_006 | Please provide a value for CollateralType             |
| RPM_ODSEC_001 | Please provide a valid value for Make                 |
| RPM_ODSEC_002 | Please provide a valid value for Model                |
| RPM ODSEC 003 | Please provide a valid value for InvestmentType       |
| RPM_ODSEC_004 | Please provide a valid value for BankName             |
| RPM_ODSEC_005 | Please provide a valid value for MaturityDate         |
| RPM ODSEC 006 | Please provide a valid value for BranchName           |
|               |                                                       |
| RPM_ODSEC_007 | Please provide a valid value for Attributes           |
| RPM_ODSEC_008 | Please provide a valid value for Dimension            |
| RPM_ODSEC_009 | Please provide a valid value for Dimension Type       |
| RPM_ODSEC_010 | Please provide a valid value for SecurityReferenceNo  |
| RPM_ODSEC_011 | Please provide a valid value for BranchCode           |
| RPM_ODSEC_012 | Please provide a valid value for AvalLinkageAmountCcy |
| RPM_ODSEC_013 | Please provide a valid value for AvalLinkageAmount    |
| RPM_ODSEC_014 | Please provide a value for CollateralType             |

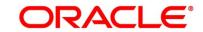

| Error Code      | Messages                                                    |
|-----------------|-------------------------------------------------------------|
| RPM_ODSEC_015   | Please provide a value for CollateralValue                  |
| RPM_ODUN_001    | Please provide a value for Renew Tod                        |
| RPM_ODUN_002    | Please provide a value for Renew Period Type                |
| RPM_ODUN_003    | Please provide a value for Renew Period                     |
| RPM_ODUN_004    | Please provide a value for Next Renewal Limit CCY           |
| RPM_ODUN_005    | Please provide a value for Next Renewal Limit               |
| RPM_TC_011      | Error occured while getting uploaded Doc                    |
| RPM-ACC-DET-001 | Initial funding is allowed but are not captured             |
| RPM-ACC-DET-002 | Captured initial funding amount is less than minimum amount |
| RPM-ACC-DET-003 | Initial Funding is not allowed but still captured           |
| RPM-ACC-DET-004 | Please provide valid value for currency                     |
| RPM-ACC-DET-005 | Please provide valid value for branch code                  |
| RPM-ACC-DET-006 | Currency \$1 is not allowed for this product                |
| RPM-ACC-DET-007 | Product code can not be null                                |
| RPM-AT-001      | Failed in Updating Transaction Log                          |
| RPM-AT-002      | Record not found                                            |

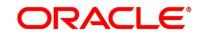

| Error Code      | Messages                                          |
|-----------------|---------------------------------------------------|
| RPM-AT-005      | Mandatory Datasegment(s) - \$1                    |
| RPM-AT-015      | Pending Approval of Overrides                     |
| RPM-ATR-001     | Invalid Date Format. Expected yyyy-MM-dd.         |
| RPM-CA-001      | Error occurred while parsing from Model to Entity |
| RPM-CM-FLDT-034 | Total Income should not be negative               |
| RPM-CM-FLDT-035 | Total Expense should not be negative              |
| RPM-CMN-001     | Exception Occurred while Executing Query          |
| RPM-CMN-002     | Number format exception                           |
| RPM-CMN-003     | Server Error Occurred during API call             |
| RPM-CMN-004     | Illegal State Exception                           |
| RPM-CMN-005     | JTA Transaction unexpectedly rolled back          |
| RPM-CMN-006     | Exception Occurred while creating Bean            |
| RPM-CMN-007     | Internal server error occurred                    |
| RPM-CMN-APL-027 | Please provide valid value for Holding Pattern    |
|                 |                                                   |
| RPM-CMN-APL-028 | Please provide valid value for Ownership          |
| RPM-CMN-APL-029 | Please provide valid value for Salutation of \$1  |

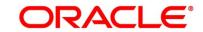

| Error Code      | Messages                                                   |
|-----------------|------------------------------------------------------------|
| RPM-CMN-APL-030 | Please provide valid value for First Name                  |
| RPM-CMN-APL-031 | Please provide valid value for Last Name                   |
| RPM-CMN-APL-032 | Please provide valid value for Gender of \$1               |
| RPM-CMN-APL-033 | Please provide valid value for Date Of Birth of \$1        |
| RPM-CMN-APL-034 | Please provide valid value for Resident Status of \$1      |
| RPM-CMN-APL-035 | Please provide valid value for Citizenship By of \$1       |
| RPM-CMN-APL-036 | Please provide valid value for Unique Id Type of \$1       |
| RPM-CMN-APL-037 | Please provide valid value for Unique Id Number of \$1     |
| RPM-CMN-APL-038 | Customer age should be more than \$1 for \$2 Product.      |
| RPM-CMN-APL-039 | Customer age should be less than \$1 for \$2 Product.      |
| RPM-CMN-APL-040 | Same Customer cannot be added multiple times as Applicant. |
| RPM-CMN-APL-041 | Please provide valid value for Party Id for \$1            |
| RPM-CMN-APL-042 | Please provide valid value for Short Name for \$1          |
| RPM-CMN-APL-043 | Please provide valid value for Birth Country for \$1       |
| RPM-CMN-APL-044 | \$1                                                        |
| RPM-CMN-APL-045 | \$1                                                        |

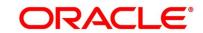

| Error Code      | Messages                                                                                                    |
|-----------------|----------------------------------------------------------------------------------------------------|
| RPM-CMN-APL-046 | Click on 'Cancel' and correct the error or wait for the in-<br>progress party amendment request to be complete to<br>reinitiate the party amendment again. Alternately click on<br>'Proceed' to submit this stage without the amendment. |
| RPM-CMN-APL-047 | Please provide valid value for Birth Country of \$1                                                                                                    |
| RPM-CMN-APL-048 | Please provide valid value for Nationality of \$1                                                                                                    |
| RPM-CMN-APL-049 | Please provide valid value for Prefered Language of \$1                                                                                                    |
| RPM-CMN-APL-050 | Please provide valid value for Prefered Currency of \$1                                                                                                    |
| RPM-CMN-APL-051 | Please provide valid value for Customer SubType for \$1                                                                                                    |
| RPM-CMN-APL-052 | Please provide valid value for Customer Segment for \$1.                                                                                                    |
| RPM-CMN-APL-053 | Please provide valid value for Marital Status of \$1.                                                                                                    |
| RPM-COM-001     | JSONException Occured                                                                                                    |
| RPM-COM-003     | Net interest Rate is incorrect.                                                                                                    |
| RPM-COM-004     | Application Number cannot be null                                                                                                    |
| RPM-COM-005     | \$1 is not valid.                                                                                                    |
| RPM-COM-006     | Currency cannot be null                                                                                                    |
| RPM-COM-007     | Branch cannot be null                                                                                                    |
| RPM-COM-009     | Currency \$1 is invalid                                                                                                    |

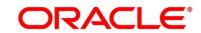

| Error Code      | Messages                                           |
|-----------------|----------------------------------------------------|
| 21101 0000      | moodagoo                                           |
| RPM-COM-012     | Fund By Amount can not be null                     |
| RPM-COM-013     | Please provide valid value for Fund By             |
| RPM-CR-001      | Error occured while adding the product to cart     |
| RPM-CR-002      | Error occured while deleting the product from cart |
| RPM-CR-003      | Error occured while getting the cart details       |
| RPM-INTR-001    | Net Interest Rate is invalid                       |
| RPM-INTRST-001  | Overall percentage should be equal to 100%         |
| RPM-INTRST-002  | Guardian details is required for minor \$1         |
| RPM-LO-CMDT-001 | Date Of Birth cannot be future date                |
| RPM-LO-CMDT-002 | Enter a valid email                                |
| RPM-LO-CMDT-003 | Please provide a valid value for Address Line 1    |
| RPM-LO-CMDT-004 | Please provide a valid value for Country           |
| RPM-LO-CMDT-005 | Please provide a valid value for Pin Code          |
| RPM-LO-CMDT-006 | Please provide a valid value for Mobile Isd        |
| RPM-LO-CMDT-007 | Please provide a valid value for Mobile No         |
| RPM-LO-CMDT-008 | Please provide a valid value for Income Type       |

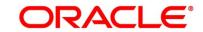

| Error Code      | Messages                                                  |
|-----------------|-----------------------------------------------------------|
| RPM-LO-CMDT-009 | Please provide a valid value for Employment Type          |
| RPM-LO-CMDT-010 | Please provide a valid value for Industry                 |
| RPM-LO-CMDT-011 | Please provide a valid value for Address Type             |
| RPM-LO-CMDT-012 | Please provide a valid value for Process Reference Number |
| RPM-LO-CMDT-013 | Please provide a valid value for Application Number       |
| RPM-LO-CMDT-014 | Please provide a valid value for Stage Code               |
| RPM-LO-CMDT-015 | Please provide a valid value for Title                    |
| RPM-LO-CMDT-016 | Please provide a valid value for First Name               |
| RPM-LO-CMDT-017 | Please provide a valid value for Last Name                |
| RPM-LO-CMDT-018 | Please provide a valid value for Marital Status           |
| RPM-LO-CMDT-019 | Please provide a valid value for Date Of Birth            |
| RPM-LO-CMDT-020 | Please provide a valid value for Gender                   |
| RPM-LO-CMDT-021 | Please provide a valid value for Unique Id No             |
| RPM-LO-CMDT-022 | Please provide a valid value for Seq No                   |
| RPM-LO-CMDT-023 | Please provide a valid value for Email                    |
| RPM-LO-CMDT-024 | Please provide a valid value for CIF Number               |

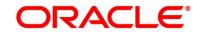

| Error Code      | Messages                                                                |
|-----------------|-------------------------------------------------------------------------|
| RPM-LO-CMDT-025 | Single Installment is supported only for Bullet repayment               |
| RPM-LO-CMDT-026 | No Business Product found this Process Reference Number                 |
| RPM-LO-CMDT-027 | Please provide valid value for Employee Agreement                       |
| RPM-LO-CMDT-028 | Please provide valid value for Organization Category                    |
| RPM-LO-CMDT-029 | Please provide valid value for Demographics                             |
| RPM-LO-CMDT-030 | Please provide valid value for Employment Start Date.                   |
| RPM-LO-CMDT-031 | Please provide valid value for Industry Type .                          |
| RPM-LO-CMDT-032 | Please provide valid value for Organization Name .                      |
| RPM-LO-CMDT-033 | Please provide valid value for Employee Type .                          |
| RPM-LO-CMN-001  | Process Reference Number cannot be null                                 |
| RPM-LO-CMN-002  | Error in parsing date                                                   |
| RPM-LO-CMN-003  | Offer Issue Details not found for this Process Reference number         |
| RPM-LO-CMN-004  | Offer Accept/Reject Details not found for this Process Reference number |
| RPM-LO-CMN-005  | Loan Details not found for this Process Reference number                |
| RPM-LO-CMN-006  | Applicant Details not found for this Application number                 |

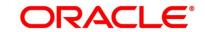

| Error Code      | Messages                                                               |
|-----------------|------------------------------------------------------------------------|
| RPM-LO-CMN-007  | Charge Details not found for this Process Reference number             |
| RPM-LO-CMN-008  | Repayment Details not found for this Process Reference number          |
| RPM-LO-CMN-009  | Assessment Details not found for this Process Reference number         |
| RPM-LO-CMN-010  | Asset Details not found for this Process Reference number              |
| RPM-LO-CMN-011  | Mortgage Valuation Details not found for this Process Reference number |
| RPM-LO-CMN-012  | Disbursement Details not found for this Process Reference number       |
| RPM-LO-CMN-013  | Vehicle Details not found for this Process Reference number            |
| RPM-LO-CMN-014  | Collateral Details not found for this Process Reference number         |
| RPM-LO-CMN-015  | Interest Details not found for this Process Reference number           |
| RPM-LO-FLDT-001 | Income Amount should not be negative                                   |
| RPM-LO-FLDT-002 | Expense Amount should not be negative                                  |
| RPM-LO-FLDT-003 | Total Income Amount is not equal to Individual Incomes                 |

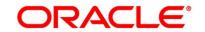

| Error Code      | Messages                                                                  |
|-----------------|---------------------------------------------------------------------------|
| RPM-LO-FLDT-004 | Total Expense Amount is not equal to Individual Expenses                  |
| RPM-LO-FLDT-005 | Net Amount is not equal to Total Income Amount minus Total Expense Amount |
| RPM-LO-FLDT-006 | Income should be greater than zero                                        |
| RPM-LO-FLDT-007 | Expense should be greater than zero                                       |
| RPM-LO-FLDT-008 | Asset Amount should be greater than zero                                  |
| RPM-LO-FLDT-009 | Liability Amount should be greater than zero                              |
| RPM-LO-FLDT-010 | Total Asset Amount is not equal to Individual Assets                      |
| RPM-LO-FLDT-011 | Total Liability Amount is not equal to Individual Liabilities             |
| RPM-LO-FLDT-012 | Please provide a valid value for Parent Or Guardian Details               |
| RPM-LO-FLDT-013 | Please provide a valid value for Basic Details                            |
| RPM-LO-FLDT-014 | Please provide a valid value for Income Details                           |
| RPM-LO-FLDT-016 | Please provide a valid value for Expense Details                          |
| RPM-LO-FLDT-018 | Please provide a valid value for Income Type                              |
| RPM-LO-FLDT-019 | Please provide a valid value for Total Income Amount                      |
| RPM-LO-FLDT-020 | Please provide a valid value for Expense Type                             |
| RPM-LO-FLDT-021 | Please provide a valid value for Total Expense Amount                     |

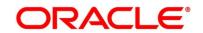

| Error Code      | Messages                                                 |
|-----------------|----------------------------------------------------------|
| RPM-LO-FLDT-022 | Please provide a valid value for Asset Type              |
| RPM-LO-FLDT-023 | Please provide a valid value for Net Amount              |
| RPM-LO-FLDT-024 | Please provide a valid value for Liability Type          |
| RPM-LO-FLDT-026 | Please provide a valid value for Seq Income No           |
| RPM-LO-FLDT-027 | Please provide a valid value for Seq Expense No          |
| RPM-LO-FLDT-028 | Please provide a valid value for Seq Asset No            |
| RPM-LO-FLDT-029 | Please provide a valid value for Seq Liability No        |
| RPM-LO-FLDT-030 | Please provide a valid value for Seq Basic Details No    |
| RPM-LO-FLDT-031 | Please provide a valid value for Seq Parent Details No   |
| RPM-LO-FLDT-036 | Net Amount should be greater than zero                   |
| RPM-MNDT-001    | Amount To should not be null if Amount From is given     |
| RPM-MNDT-002    | Amount_From should not be null if Amount_To is given     |
| RPM-MNDT-003    | Amount_To should be greater than Amount_From             |
| RPM-MNDT-004    | Invalid Mode of operation value                          |
| RPM-MNDT-005    | Amount From and Amount to both are required              |
| RPM-MNDT-006    | Mandate Details list can not be empty for as per mandate |

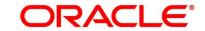

| Error Code   | Messages                                                   |
|--------------|------------------------------------------------------------|
| RPM-MNDT-007 | Required number of signatory should be greater than 0      |
| RPM-MNDT-008 | Mode of operation can not be null                          |
| RPM-PD-001   | generateSequenceNumber : Entity cannot be null             |
| RPM-PD-002   | Sequence Generator failed to generate the reference number |
| RPM-PD-003   | businessProductCode cannot be null                         |
| RPM-PD-004   | Error while fetching Business Process                      |
| RPM-PD-005   | Error while Fetching the Business Products                 |
| RPM-PD-006   | Error occured while creating ATM Entity Model              |
| RPM-PD-007   | Unable to acquire task                                     |
| RPM-PD-008   | Error occurred while initiating workflow                   |
| RPM-PD-009   | ApplicationNumber cannot be null                           |
| RPM-PD-010   | Unable to save application in Transaction Controller       |
| RPM-PD-011   | Failed to persist comments                                 |
| RPM-PD-012   | Unable to update task to complete                          |
| RPM-PD-013   | Process Code cannot be null for the lifecycle              |
| RPM-PD-014   | Error occured while submitting details to domain           |

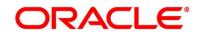

| Error Code | Mossages                                                         |
|------------|------------------------------------------------------------------|
| Enor Code  | Messages                                                         |
| RPM-PD-015 | Unable to update stages                                          |
| RPM-PD-016 | Application Number, Process Code and Stagecode are mandatory     |
| RPM-PD-017 | Unable to update task to complete                                |
| RPM-PD-018 | Error occured while fetching Summary details                     |
| RPM-PD-019 | Datasegment is Mandatory                                         |
| RPM-PD-020 | Error occured while fetching Summary details                     |
| RPM-PD-021 | Error while getting datasegments from TC                         |
| RPM-PD-022 | Error occured while acquiring the task                           |
| RPM-PD-023 | ProcessRefNo cannot be null                                      |
| RPM-PD-024 | Failed in domain save                                            |
| RPM-PD-025 | Error occured while releasing the task                           |
| RPM-PD-026 | Application submit/save failed for External System               |
| RPM-PD-027 | Application fetch failed for External System                     |
| RPM-PD-028 | No Business Process maintained for the given Business<br>Product |
| RPM-PD-029 | \$1 is not valid                                                 |

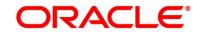

| Error Code      | Messages                                                                            |
|-----------------|-------------------------------------------------------------------------------------|
| RPM-PD-030      | The product \$1 cannot be selected multiple times                                   |
| RPM-PD-031      | Multiple products of the product type \$1 cannot be selected                        |
| RPM-PD-032      | Cannot cancel the application as one or more process has crossed irrevocable stages |
| RPM-PD-033      | Mandatory Datasegments \$1 are missing for the reference number \$2                 |
| RPM-PD-034      | Datasegment Code(s) is missing for \$1 for the reference number \$2                 |
| RPM-PD-035      | Loan offer accept/reject is not applicable for the given application                |
| RPM-PD-036      | Unable to proceed as the application is already being processed by the bank         |
| RPM-PR-001      | Error occured while getting the cart details                                        |
| RPM-SA-AVL-001  | Please provide a valid value for USer-<br>Recommendation/Action                     |
| RPM-SA-INIT-01  | Failed to Initialize                                                                |
| RPM-SAV-001     | Transaction status is not completed                                                 |
| RPM-SAV-ACC-001 | No Branch mapped to this business product.                                          |
| RPM-SAV-AST-001 | No OD Limit details found for this process Ref no                                   |

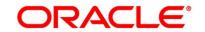

| Error Code      | Messages                                                           |
|-----------------|--------------------------------------------------------------------|
| RPM-SAV-AST-002 | System recommended decision in invalid                             |
| RPM-SAV-AUD-001 | Advance Against Uncollected Funds Details are not captured         |
| RPM-SAV-BP-001  | businessProductCode cannot be null                                 |
| RPM-SAV-BP-002  | No Currency mapped to this business product                        |
| RPM-SAV-BP-003  | No Product preference mapped to business product \$1               |
| RPM-SAV-BP-004  | No Product preference component DTO found for business product \$1 |
| RPM-SAV-BP-005  | No Configuration found for given Business Product Code             |
| RPM-SAV-CMN-001 | No Account details found for this process Ref no                   |
| RPM-SAV-CMN-002 | Product Details is empty                                           |
| RPM-SAV-CMN-003 | UDE is not found for this component                                |
| RPM-SAV-CMN-004 | The flags are null from business product                           |
| RPM-SAV-CMN-005 | No resolved values received from Host                              |
| RPM-SAV-CMN-006 | Hand off host status or KYC status are invalid                     |
| RPM-SAV-CMN-007 | handoff failed with customer module                                |
| RPM-SAV-CMN-008 | CasaComponent list is empty                                        |

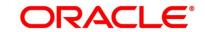

| Error Code      | Messages                                                  |
|-----------------|-----------------------------------------------------------|
| RPM-SAV-CMN-009 | Casa UdeList is empty                                     |
| RPM-SAV-CMN-010 | No Interest in CasaComponent List                         |
| RPM-SAV-CMN-011 | No Charge in CasaComponent List                           |
| RPM-SAV-CMN-012 | No Data in charge slab                                    |
| RPM-SAV-CMN-013 | One or more applicants KYC status is not completed        |
| RPM-SAV-CMN-014 | One or more applicants Handoff status is not completed    |
| RPM-SAV-CMN-015 | Branch Code \$1 is invalid                                |
| RPM-SAV-CMN-016 | Please provide a valid value for Process Reference Number |
| RPM-SAV-CMN-017 | Please provide a valid value for Application Number       |
| RPM-SAV-CMN-018 | Please provide a valid value for Stage Code               |
| RPM-SAV-CMN-019 | Date of birth can not be future date                      |
| RPM-SAV-CMN-020 | Please provide valid value for date of birth              |
| RPM-SAV-CMN-021 | Invalid Date Format. Expected yyyy-MM-dd                  |
| RPM-SAV-CMN-022 | Code can not be null or empty while calling maintenance   |
| RPM-SAV-CMN-023 | Key can not be null or empty while calling maintenance    |
| RPM-SAV-CMN-024 | Json Parse Exception                                      |

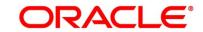

| Error Code      | Messages                                                                         |
|-----------------|----------------------------------------------------------------------------------|
| RPM-SAV-COM-001 | Process ref no can not be null                                                   |
| RPM-SAV-INI-001 | MiscGlCreditData cannot be null                                                  |
| RPM-SAV-INI-002 | Error while fetching status from Teller module                                   |
| RPM-SAV-INI-003 | Error while fetching MiscGlCreditData from Teller module                         |
| RPM-SAV-INI-004 | Teller transaction status is incomplete                                          |
| RPM-SAV-INI-005 | Please provide a valid value for transaction reference number.                   |
| RPM-SAV-INI-006 | Please provide a valid value for transaction status.                             |
| RPM-SAV-NOM-001 | Overall percentage should be equal to 100%                                       |
| RPM-SAV-NOM-002 | Guardian details is required for \$1                                             |
| RPM-SAV-NOM-003 | Nominee Details are not captured                                                 |
| RPM-SAV-NOM-004 | Please provide valid value for isMinor                                           |
| RPM-SAV-NOM-005 | Age of nominee is more than configured minor age, Can not set isMinor flag as Y  |
| RPM-SAV-NOM-006 | Age of nominee is less than configured minor age, Can not set is Minor flag as N |
| RPM-SAV-NOM-007 | Please provide valid value of first name                                         |
| RPM-SAV-NOM-008 | Please provide valid value of last name                                          |

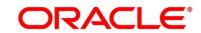

| Error Code      | Messages                                                       |
|-----------------|----------------------------------------------------------------|
| DDM OWN NOW OOD |                                                                |
| RPM-SAV-NOM-009 | Please provide valid value of title                            |
| RPM-SAV-NOM-010 | Please provide valid value of relation type                    |
| RPM-SAV-NOM-011 | Address can not be null                                        |
| RPM-SAV-NOM-012 | Please provide valid value for country                         |
| RPM-SAV-NOM-013 | Please provide valid value for Pin code                        |
| RPM-SAV-NOM-014 | Please provide valid value for Address Line 1                  |
| RPM-SAV-NOM-015 | A Minor can not be a guardian                                  |
| RPM-SAV-ODL-001 | Temporary OD Limit information is not allowed for this product |
| RPM-SAV-ODL-002 | Uncollected fund information is not allowed for this product   |
| RPM-SAV-ODL-003 | Unsecured OD Limit information is not allowed for this product |
| RPM-SAV-ODL-004 | Please provide valid value for Limit Type                      |
| RPM-SAV-PRF-001 | Card is not allowed for this business product                  |
| RPM-SAV-PRF-002 | Cheque Book is not allowed for this product                    |
| RPM-SAV-PRF-003 | Passbook is not allowed for this product                       |
| RPM-SAV-PRF-004 | Internet banking is not allowed for this business product      |

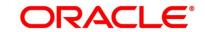

| Error Code      | Messages                                                |
|-----------------|---------------------------------------------------------|
| RPM-SAV-PRF-005 | Mobile Banking is not allowed for this business product |
| RPM-SAV-PRF-006 | Kiosk is not allowed for this business product          |
| RPM-SAV-PRF-007 | Phone banking is not allowed for this business product  |
| RPM-SAV-TOD-001 | Temporary OD Limit Details are not captured             |
| RPM-TO-001      | Mandatory Checklist(s) - \$1                            |
| RPM-TO-020      | Mandatory Document(s) - \$1                             |
| RPM-SAV-ACC-001 | No Branch mapped to this business product.              |
| RPM-SAV-ACC-002 | Please provide a valid value for Cheque Number          |
| RPM-SAV-ACC-003 | Please provide a valid value for Cheque Date            |
| RPM-SAV-ACC-004 | Please provide a valid value for Cheque Routing Number  |
| RPM-SAV-ACC-005 | Please provide a valid value for General Ledger code.   |
| RPM-SAV-ACC-008 | Missing Configuration :: CASA_FundBy_OtherBankCheque    |
| RPM-SAV-ACC-009 | Incorrect Configuration :: CASA_FundBy_Cash             |
| RPM-SAV-ACC-010 | Missing Configuration :: CASA_FundBy_Cash               |
| RPM-SAV-ACC-011 | Incorrect Configuration :: CASA_FundBy_Account          |
| RPM-SAV-ACC-012 | Missing Configuration :: CASA_FundBy_Account            |

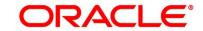

| Error Code      | Messages                                                |
|-----------------|---------------------------------------------------------|
| RPM-SAV-ACC-013 | Incorrect Configuration ::  CASA_FundBy_OtherBankCheque |

## **6 Functional Activity Codes Glossary**

- 1. Account Funding Stage (pg. 104) RPM\_FA\_ CA\_APP\_FUND
- 2. Application Assessment Stage (pg. 92) RPM\_FA\_ CA\_APP\_ASSMT
- 3. Application Enrichment Stage (pg. 75) RPM\_FA\_ CA\_APP\_ENRCH
- 4. Application Entry Stage (pg. 7) RPM\_FA\_CA\_APP\_ENTRY
- 5. Manual Retry Stage (pg. 121) RPM\_FA\_ CA\_MAN\_RETRY
- 6. Overdraft Limit Stage (pg. 53) RPM\_FA\_ CA\_OD\_LIMT
- 7. Supervisor Approval Stage (pg. 113) RPM\_FA\_CA\_APP\_APPRV

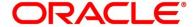